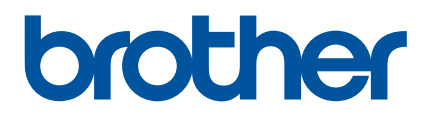

# **İnternet Üzerinden Kullanım Kılavuzu**

P-touch P750W

Bu yazıcıyı kullanmadan önce, İnternet Üzerinden Kullanım Kılavuzu'nu mutlaka okuyun.

Sürüm 02

# **Giriş**

# **Önemli Uyarı**

- Bu belgenin içeriği ve bu ürünün özellikleri bildirilmeksizin değiştirilebilir.
- Brother, burada bulunan özellikler ve malzemelerde bilgi vermeden değişiklik yapma hakkını saklı tutar ve bunlarla sınırlı olmamakla birlikte yayınlarla ilgili yazım hatası ve diğer hatalar dahil olmak üzere gösterilen malzemelere güvenilmesinden kaynaklanan hasarlardan (dolaylı hasarlar dahil) sorumlu olmayacaktır.
- Bu belgedeki ekran görüntüleri bilgisayarınızın işletim sisteminize bağlı olarak farklı olabilir.
- P-touch'ı kullanmadan önce, güvenli ve doğru çalıştırmayla ilgili bilgiler için P-touch ile birlikte verilen tüm belgeleri okuduğunuzdan emin olun.

### **Bu Kılavuzda Kullanılan Semboller**

Bu kılavuzda aşağıdaki semboller kullanılmaktadır.

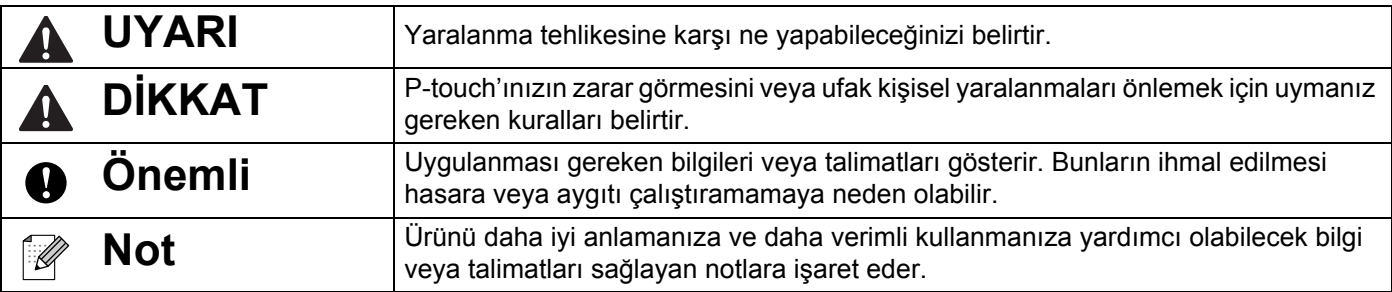

### **Ticari Markalar ve Telif Hakları**

BROTHER, Brother Industries, Ltd.'nin ticari markası veya tescilli ticari markasıdır.

P-TOUCH, Brother Industries, Ltd.'nin ticari markası veya tescilli ticari markasıdır.

© 2014 Brother Industries, Ltd. Tüm hakları saklıdır.

Microsoft, Windows Vista, Windows Server ve Windows Microsoft Corp.'ın ABD ve/veya diğer ülkelerdeki ticari markaları veya tescilli ticari markalarıdır.

Apple, Macintosh ve Mac OS, Apple Inc.'in ABD ve diğer ülkelerdeki tescilli ticari markalarıdır.

Android, Google Inc.'in ticari bir markasıdır.

Google Play, Google Inc.'in ticari bir markasıdır.

Wi-Fi ve Wi-Fi Alliance Wi-Fi Alliance'ın tescilli ticari markalarıdır.

WPA, WPA2, Wi-Fi Protected Setup, Wi-Fi Protected Setup logosu ve Wi-Fi Direct, Wi-Fi Alliance şirketinin ticari markalarıdır.

Bu belgede kullanılan diğer yazılım veya ürün adları, onları geliştiren ilgili şirketlerin ticari markaları veya tescilli ticari markalarıdır.

Bu kılavuzda yazılımlarının adı geçen her şirket kendi programlarına özgü bir Yazılım Lisans Anlaşması'na sahiptir.

Brother ürünlerinde görünen şirketlerin ticari isim ve ürün adları, ilgili belgeler ve diğer materyallerin tümü kendi ilgili şirketlerinin ticari markaları veya tescilli ticari markalarıdır.

# İçindekiler

L

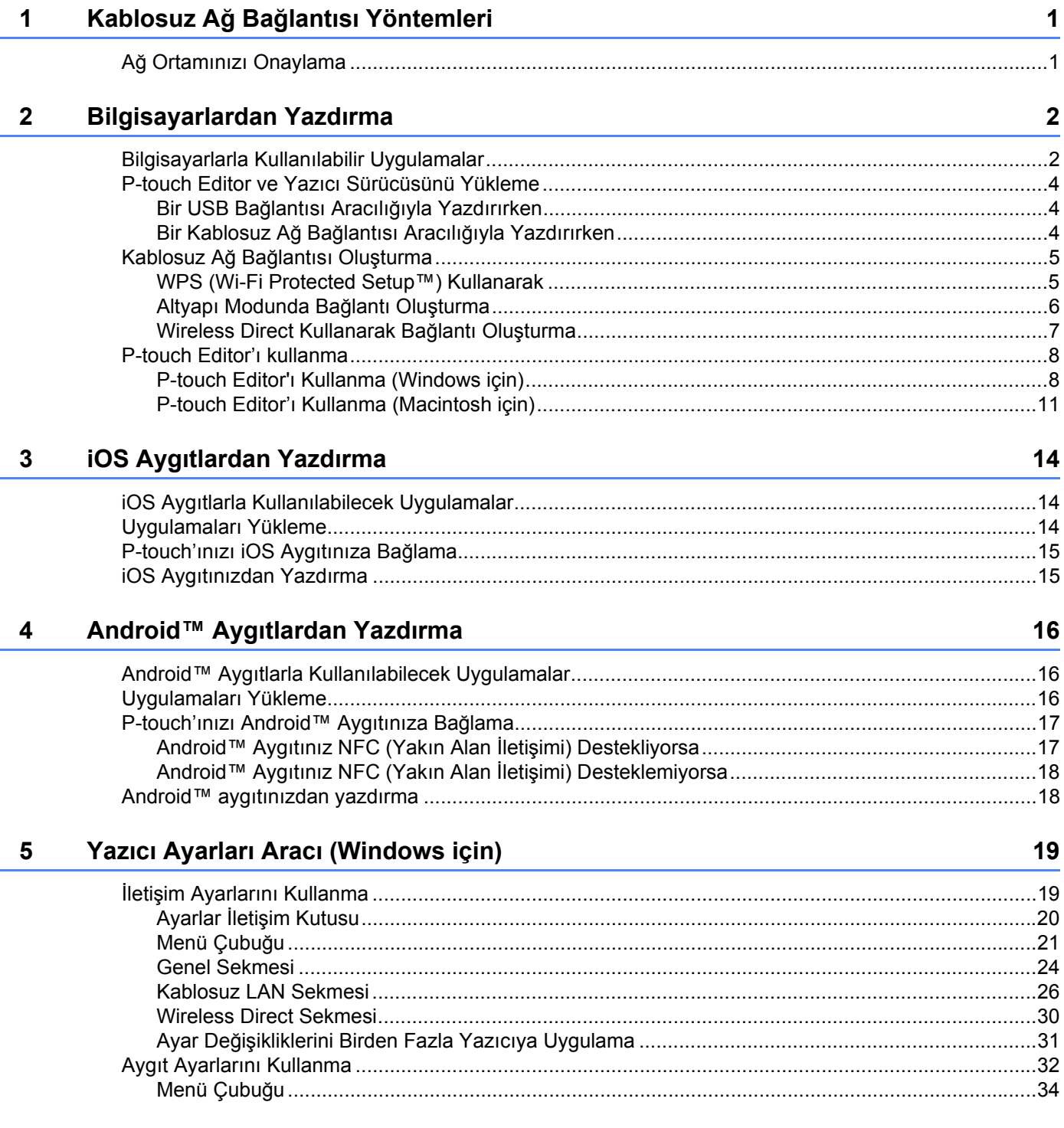

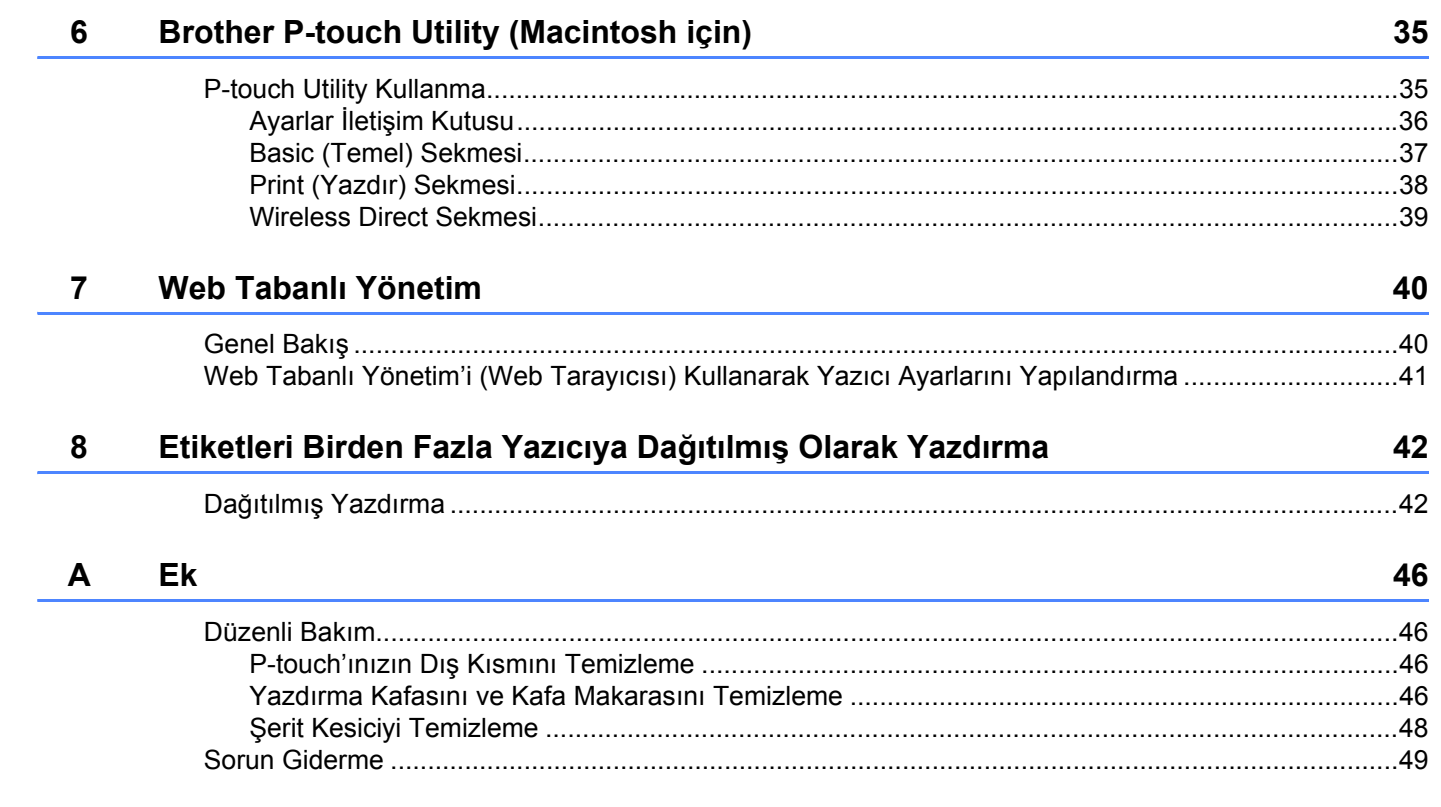

**1**

# <span id="page-5-0"></span>**Kablosuz Ağ Bağlantısı Yöntemleri <sup>1</sup>**

# <span id="page-5-1"></span>**Ağ Ortamınızı Onaylama <sup>1</sup>**

Bağlantı yöntemi, ağ ortamınıza ve bağlanmak istediğiniz aygıtın türüne göre değişir. Bu nedenle, ağa bağlanmadan önce ağ ortamınızı onaylayın.

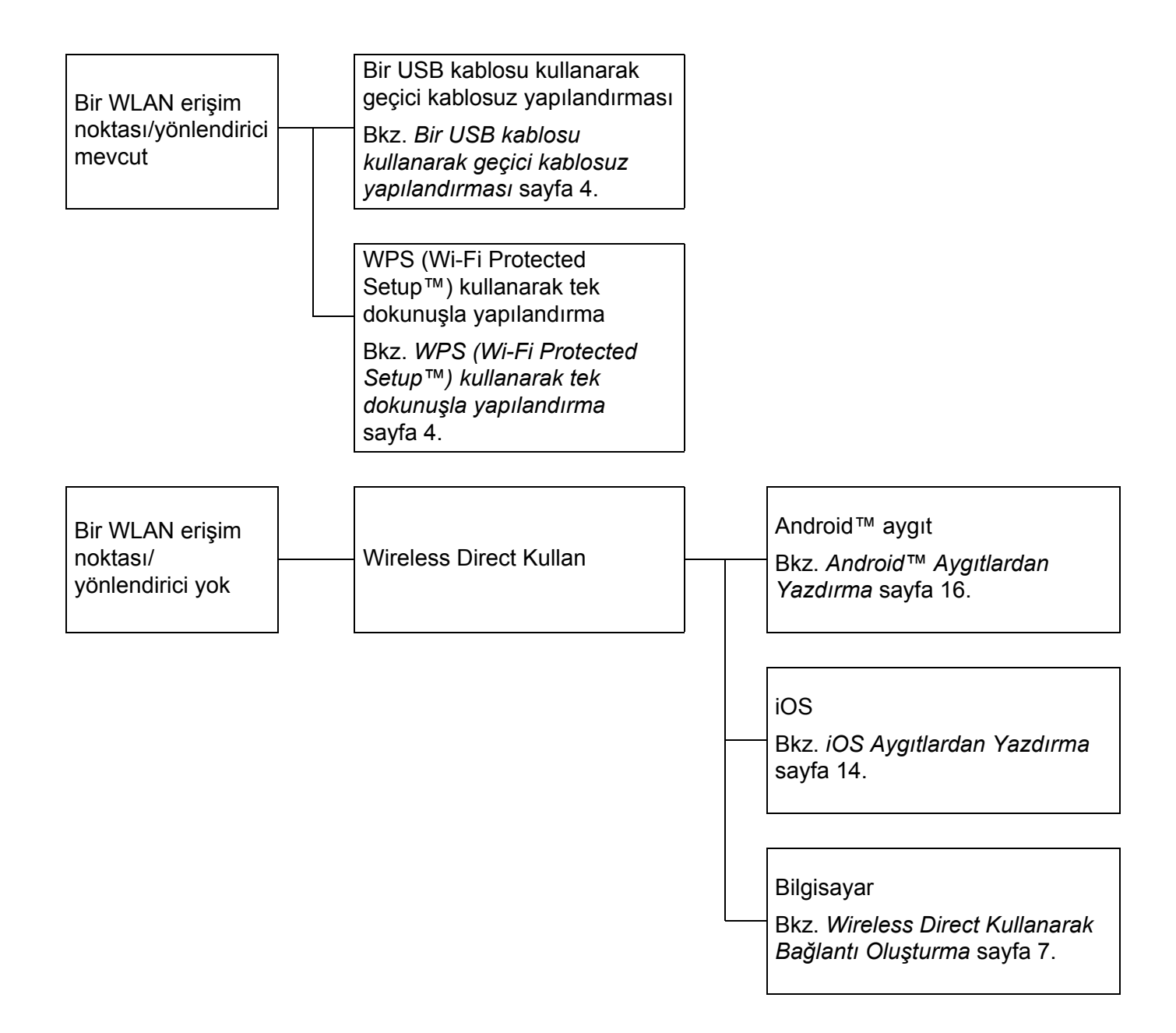

# <span id="page-6-0"></span>**Bilgisayarlardan Yazdırma <sup>2</sup>**

# <span id="page-6-1"></span>**Bilgisayarlarla Kullanılabilir Uygulamalar <sup>2</sup>**

P-touch'ı etkin bir biçimde kullanabilmeniz için bazı uygulamalar ve işlevler mevcuttur.

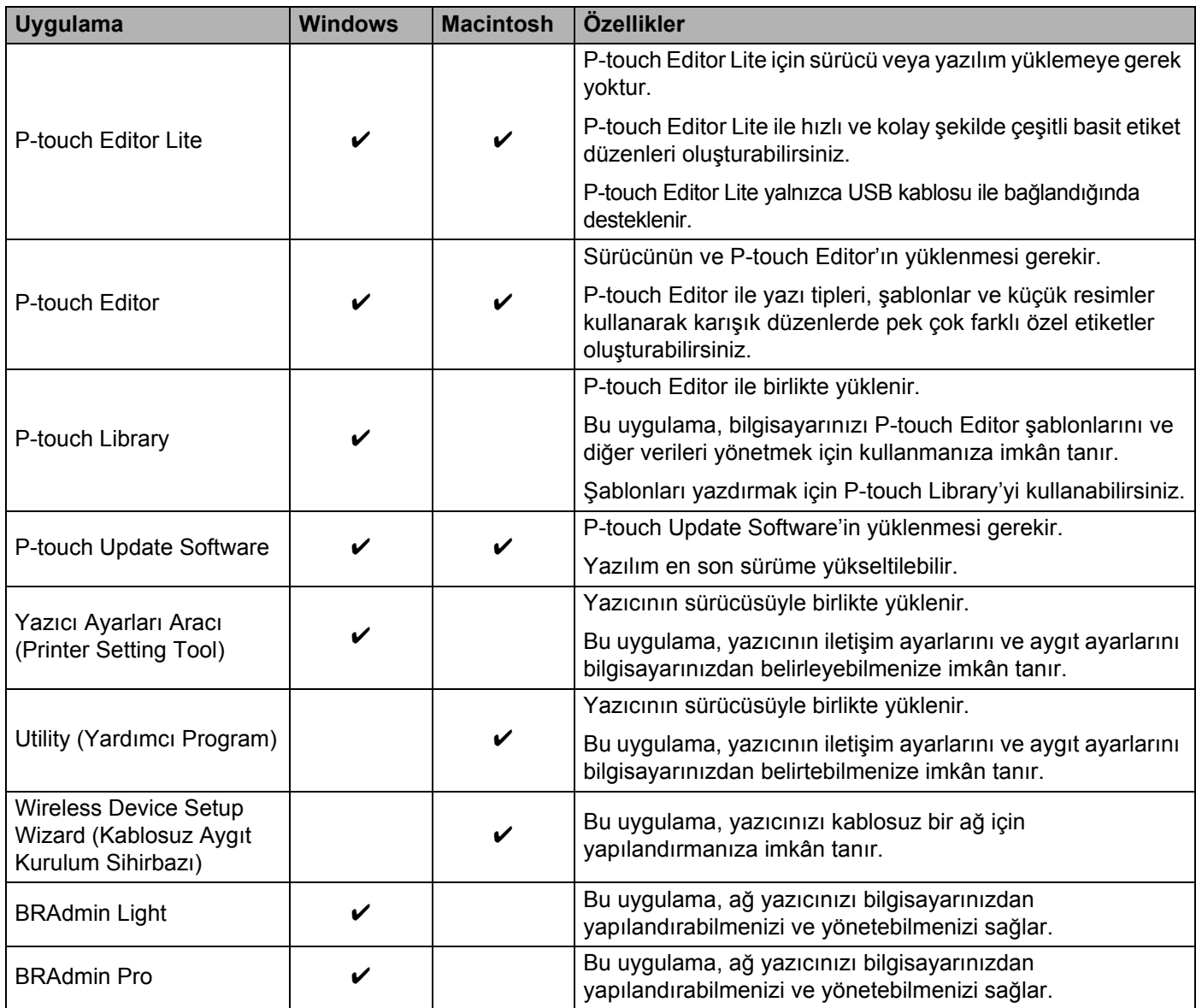

Bilgisayarlardan Yazdırma

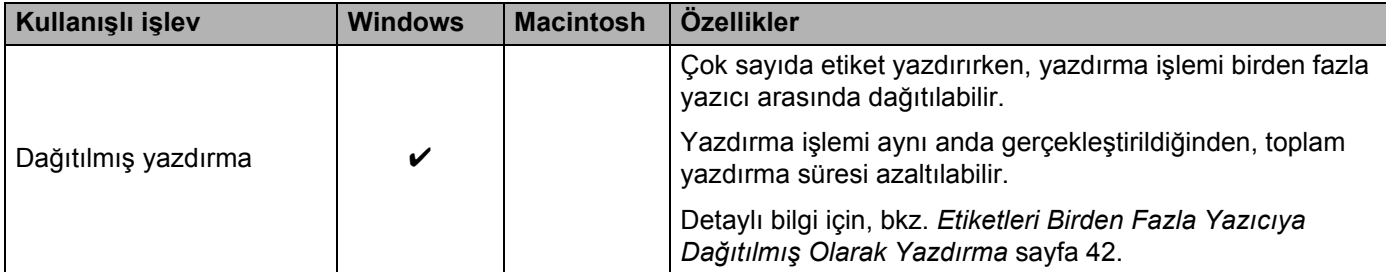

Detaylı bilgi için Brother destek web sitesindeki ([support.brother.com](http://support.brother.com/)) [SSS ve Sorun Giderme] bölümüne bakın.

# <span id="page-8-0"></span>**P-touch Editor ve Yazıcı Sürücüsünü Yükleme <sup>2</sup>**

### <span id="page-8-1"></span>**Bir USB Bağlantısı Aracılığıyla Yazdırırken <sup>2</sup>**

Bilgisayarınızdan yazdırabilmek için, P-touch Editor'ı, yazıcı sürücüsünü ve diğer uygulamaları bilgisayarınıza yüklemeniz gerekir.

Aşağıda adresi verilen web sitemizi ziyaret edin ve gerekli yazılımları indirin. Yükleme talimatları, indirme sayfasında mevcuttur.

- Windows icin: [install.brother](http://install.brother)
- Macintosh için: Brother destek web sitesindeki [\(support.brother.com\)](http://support.brother.com/) [Yüklemeler] sayfası.

### <span id="page-8-2"></span>**Bir Kablosuz Ağ Bağlantısı Aracılığıyla Yazdırırken <sup>2</sup>**

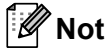

P-touch alkali veya Ni-MH pillerle çalıştırılıyorsa kablosuz ağ bağlantısı kuramazsınız. Şarj edilebilir Li-iyon pil veya AC adaptör kullanın.

Bir kablosuz ağ bağlantısı aracılığıyla yazdırmak istediğinizde, uygulamayı kurarken kablosuz ağ ayarlarını yapılandırmanız önerilir.

Kablosuz ağ ayarlarını daha sonra Yazıcı Ayarları Aracı'nı kullanarak değiştirebilirsiniz (sadece Windows için).

Detaylı bilgi için, bkz. *[Yazıcı Ayarları Aracı \(Windows için\)](#page-23-2)* sayfa 19.

Aşağıdaki yükleme yöntemleri kullanılabilir.

Aşağıda adresi verilen web sitemizi ziyaret edin ve gerekli yazılımları indirin. Yükleme talimatları, indirme sayfasında mevcuttur.

- Windows için: [install.brother](http://install.brother)
- Macintosh için: Brother destek web sitesindeki [\(support.brother.com\)](http://support.brother.com/) [Yüklemeler] sayfası.

#### <span id="page-8-3"></span>**Bir USB kablosu kullanarak geçici kablosuz yapılandırması <sup>2</sup>**

Bu yöntem için kablosuz olarak ağınıza bağlı bir bilgisayar kullanmanız önerilir.

P-touch'ı, bir USB kablosu kullanarak ağdaki bilgisayardan uzaktan yapılandırabilirsiniz.

#### <span id="page-8-4"></span>**WPS (Wi-Fi Protected Setup™) kullanarak tek dokunuşla yapılandırma <sup>2</sup>**

WLAN erişim noktanız/yönlendiriciniz WPS destekliyorsa, WPS'yi hızlıca kablosuz ağ ayarlarınızı yapılandırmak için kullanabilirsiniz.

# <span id="page-9-0"></span>**Kablosuz Ağ Bağlantısı Oluşturma <sup>2</sup>**

Bu bölüm, yükleme sırasında kablosuz ağ ayarlarını yapılandırmamışsanız kablosuz ağ ayarlarını nasıl yapılandırıp kablosuz ağ bağlantısını nasıl oluşturacağınızı açıklar.

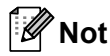

P-touch alkali veya Ni-MH pillerle çalıştırılıyorsa kablosuz ağ bağlantısı kuramazsınız. Şarj edilebilir Li-iyon pil veya AC adaptör kullanın.

## <span id="page-9-1"></span>**WPS (Wi-Fi Protected Setup™) Kullanarak <sup>2</sup>**

WLAN erişim noktanız/yönlendiriciniz WPS (Wi-Fi Protected Setup™) destekliyorsa, ayarları ve bağlantıları tek bir düğmeye basarak kolayca yapılandırabilirsiniz.

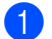

**1** Önce, WLAN erişim noktanızın/yönlendiricinizin WPS sembolüne sahip olduğunu onaylayın.

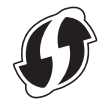

2) P-touch'ın üzerindeki Kablosuz Modu düğmesine 5 saniyeden uzun süreyle basın. Wi-Fi lambası 0,5 saniye aralıklarla yanıp sönmeye başlayınca düğmeyi bırakın.

**3** WLAN erişim noktanızın/yönlendiricinizin üzerindeki WPS düğmesine basın.

Bağlantı sağlanınca Wi-Fi lambası yanar.

#### **Not**

Yazıcı, 2 dakika boyunca WPS'yi kullanarak bağlanmaya çalışacaktır. Bu süre boyunca Kablosuz Modu düğmesine basılır ve 5 saniye boyunca basılı tutulursa, yazıcı, o noktadan itibaren ilave 2 dakika kadar daha bağlanmaya çalışacaktır.

### <span id="page-10-0"></span>**Altyapı Modunda Bağlantı Oluşturma <sup>2</sup>**

#### **Windows için**

- a Öncelikle, WLAN erişim noktanızın/yönlendiricinizin SSID (ağ adı) ve şifresini teyit edin.
- 2) Yazıcıyı ve bilgisayarı USB kablosuyla birbirlerine bağlayın.
- 8 Wi-Fi lambası yanmazsa, Kablosuz Modu düğmesini bir saniye basılı tutarak kablosuz LAN işlevini açın. Wi-Fi lambası yanınca düğmeyi bırakın. Wi-Fi lambası yanıp söner.
- d Bilgisayarınızda Yazıcı Ayarları Aracı'nı çalıştırın ve [İletişim ayarları] düğmesine tıklayın. Yazıcı Ayarları Aracı hakkında detaylı bilgi için, bkz. *[Yazıcı Ayarları Aracı \(Windows için\)](#page-23-2)* sayfa 19.
- **65 [Kablosuz LAN] sekmesindeki [Kablosuz Ayarları] kısmında, [İletişim Modu] olarak [Alt yapı]** seçeneğinin ayarlandığını teyit edin.
- 6 Not ettiğiniz SSID'yi girin veya [Ara] seçeneğine tıklayarak görüntülenen listeden SSID'yi seçin.
- **[7]** [Parola] kısmına şifrenizi girin.

#### **Not**

Gireceğiniz bilgiler, kimlik doğrulama yöntemine ve şifreleme moduna bağlıdır. Ağ ortamınız için gerekli olan bilgileri girin.

8 [Uygula] düğmesine tıklayın.

**9** Bağlantı sağlanınca Wi-Fi lambası yanar.

#### **Not**

Başka ağ ayarlarını da değiştirmek istiyorsanız, İletişim Ayarları'nı kullanın.

İletişim Ayarları hakkında detaylı bilgi için, bkz. *İletiş[im Ayarlarını Kullanma](#page-23-3)* sayfa 19.

#### **Macintosh için**

Brother destek web sitesindeki [\(support.brother.com](http://support.brother.com/)) [Yüklemeler] sayfasından indirebileceğiniz Wireless Device Setup Wizard (Kablosuz Aygıt Kurulum Sihirbazı) yazılımını kullanın.

#### **Not**

Geçici modunu kullanıyorsanız Brother destek web sitesindeki [\(support.brother.com\)](http://support.brother.com/) [SSS ve Sorun Giderme] bölümüne bakın.

## <span id="page-11-1"></span><span id="page-11-0"></span>**Wireless Direct Kullanarak Bağlantı Oluşturma <sup>2</sup>**

Bu yöntem kullanıldığında, P-touch aynı zamanda bir kablosuz ağ erişim noktası olarak da görev yapar.

- **1** P-touch'ı ve bilgisayarı USB kablosuyla birbirlerine bağlayın.
- 2) Wi-Fi lambası yanmazsa, Kablosuz Modu düğmesini bir saniye basılı tutarak kablosuz LAN işlevini açın. Wi-Fi lambası yanınca düğmeyi bırakın. Wi-Fi lambası yanıp söner.

#### **8** Windows için

Bilgisayarınızda Yazıcı Ayarları Aracı'nı çalıştırın ve [İletişim ayarları] düğmesine tıklayın. İletişim ayarlarının [Genel] sekmesinde [Kablosuz LAN açıldığında Wireless Direct'i etkinleştirin] onay kutusunun işaretli olduğunu teyit edin.

(Fabrika varsayılanı olarak işaretlidir.)

İletişim Ayarları hakkında detaylı bilgi için, bkz. *İletiş[im Ayarlarını Kullanma](#page-23-3)* sayfa 19.

#### **Macintosh için**

Bilgisayarınızda P-touch Utility programını başlatın ve [Wireless Direct] sekmesinde [Wireless Direct] seçeneğinin [ON] (Açık) olarak işaretlendiğini teyit edin. P-touch Utility hakkında detaylı bilgi için, bkz. *[Brother P-touch Utility \(Macintosh için\)](#page-39-2)* sayfa 35.

- d Bilgisayarınızın Wi-Fi ayarları ekranında P-touch'ın SSID'sini seçip şifrenizi girin.
	- Bağlantı sağlanınca NFC lambası yanar.
- **Not**
- Fabrika varsayılan SSID ve şifresi şunlardır:

SSID: "DIRECT-brPT-P750W\*\*\*\*" - buradaki "\*\*\*\*", ürünün seri numarasının son dört hanesidir.

(Kaset kapağını açarak seri numarası etiketini bulabilirsiniz.)

Şifre (Ağ anahtarı): 00000000.

• SSID ve şifreyi yazdırmak istiyorsanız Kablosuz Modu düğmesine iki kez basın.

(24 mm şerit kullanın.)

• Wireless Direct kullanıyorken kablosuz bir ağ aracılığıyla internete bağlanamazsınız. İnterneti kullanabilmek için kablolu bir bağlantı kullanmanız gerekir.

**2**

# <span id="page-12-0"></span>**P-touch Editor'ı kullanma <sup>2</sup>**

P-touch'ınızı bilgisayarınızla kullanabilmek için P-touch Editor'ı ve yazıcı sürücüsünü yüklemeniz gerekir.

En son sürücü ve yazılımı indirmek için lütfen şu adresten Brother destek web sitesini ziyaret edin: [support.brother.com](http://support.brother.com/).

USB bağlantısı aracılığıyla yazdırıyorken, Editor Lite lambasının yanmadığını kontrol edin. Editor Lite lambası yanıyorsa, lamba sönünceye kadar Editor Lite düğmesini basılı tutun.

## <span id="page-12-1"></span>**P-touch Editor'ı Kullanma (Windows için) <sup>2</sup>**

#### **P-touch Editor'ı Başlatma <sup>2</sup>**

#### **4** Windows 10 için

Başlangıç düğmesinden, [Tüm uygulamalar]'ı seçin ve [Brother P-touch] altındaki [P-touch Editor] öğesini tıklatın veya masaüstündeki [P-touch Editor] öğesini çift tıklatın.

**Windows 8/ Windows 8.1 / Windows Server 2012/2012 R2 için**

[Uygulamalar] ekranındaki [P-touch Editor] öğesini tıklatın veya masaüstündeki [P-touch Editor] öğesini çift tıklatın.

#### **Windows Vista / Windows 7 / Windows Server 2008/2008 R2 için**

Başlat düğmesinden, [Tüm Programlar] - [Brother P-touch] - [P-touch Editor] öğesine tıklayın.

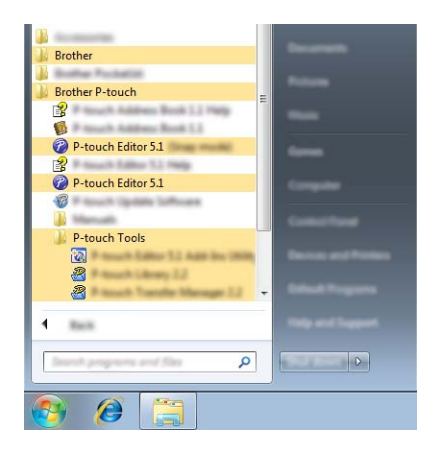

P-touch Editor başlatıldığında, yeni bir düzen oluşturmak mı yoksa var olan bir düzeni açmak mı istediğinizi seçin.

**Not**

- Yükleme sırasında kısayolların oluşturulmasını seçtiyseniz, P-touch Editor'ı kısayollarla da başlatabilirsiniz.
	- Masaüstündeki kısayol simgesi: P-touch Editor'ı başlatmak için çift tıklatın
	- Hızlı Başlat çubuğundaki kısayol simgesi: P-touch Editor'ı başlatmak için tıklatın
- Başlatıldığında P-touch Editor'ın hangi işlevleri gerçekleştireceğini değiştirmek için, P-touch Editor menü çubuğunda [Araçlar] - [Seçenekler]'i tıklatarak [Seçenekler] iletişim kutusunu görüntüleyin. Sol tarafta, [Genel] başlığını ve ardından [Başlangıç Ayarları] altında [İşlemler] liste kutusundaki istenen ayarı seçin. Varsayılan ayar [Yeni Görünümü Görüntüle]'dir.

**2**

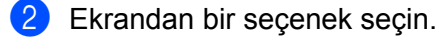

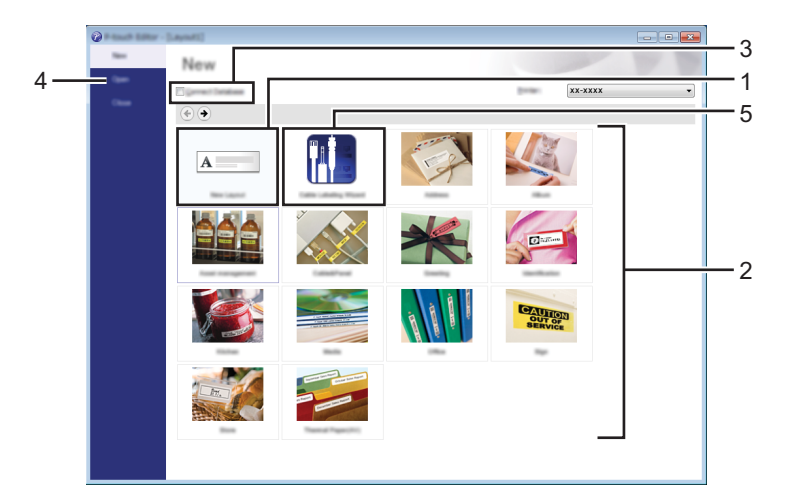

- 1 Yeni bir düzen oluşturmak için, [Yeni Düzen] düğmesini tıklatın.
- 2 Önceden ayarlanmış düzeni kullanarak yeni düzen oluşturmak için, istediğiniz kategori düğmesini seçin.
- 3 Önceden ayarlanmış düzeni veritabanına bağlamak için, [Veritabanına Bağlan] yanındaki onay kutusunu seçin.
- 4 Var olan bir düzeni açmak için, [Aç]'ı tıklatın.
- 5 Elektrikli ekipman yönetimi için kolayca etiket oluşturma uygulamasını açmak için, [Kablo Etiketleme Sihirbazı] düğmesine basın.

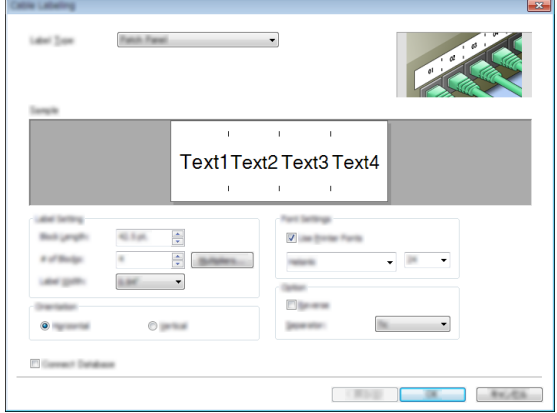

#### **P-touch Editor ile Yazdırma <sup>2</sup>**

#### **Express modu <sup>2</sup>**

Bu mod metin ve görüntüler içeren düzenleri hızlı ve kolay şekilde oluşturmanızı sağlar. [Express] modu ekranı aşağıda açıklanmıştır:

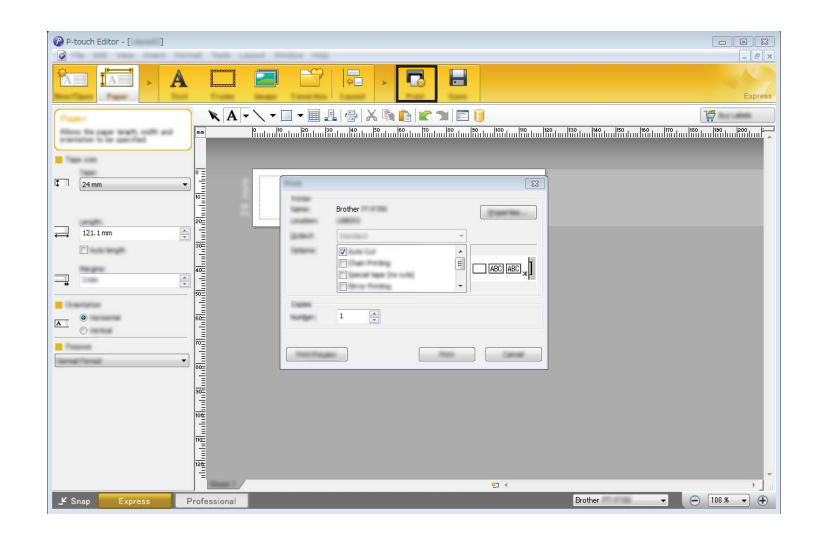

Menü çubuğundaki [Dosya] seçeneğinden [Yazdır]'ı seçerek veya [Yazdır] simgesine tıklayarak yazdırabilirsiniz. (Yazdırmadan önce, [Yazdır] ekranında yazdırma ayarlarını yapılandırın.)

#### **Professional modu <sup>2</sup>**

Bu mod, çok çeşitli gelişmiş araçlar ve seçenekler kullanılarak düzenler oluşturmanızı sağlar. [Professional] modu ekranı aşağıda açıklanmıştır:

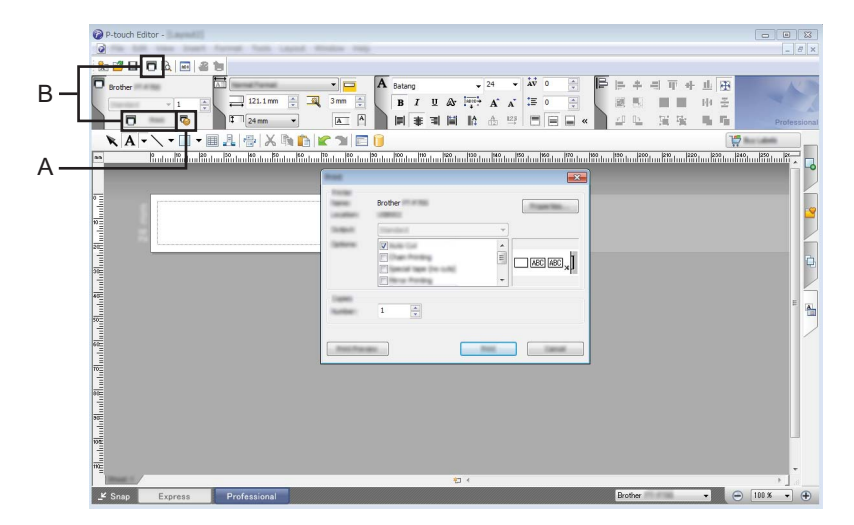

Menü çubuğundaki [Dosya] seçeneğinden [Yazdır]'ı seçerek veya [Yazdır] simgesine (A) tıklayarak yazdırabilirsiniz. Yazdırmadan önce, [Yazdır] ekranında yazdırma ayarlarını yapılandırın.

Ayrıca, yazıcı ayarlarını seçmeden yazdırmayı başlatmak için "B"yi de seçebilirsiniz.

#### **Snap modu <sup>2</sup>**

Bu mod, bilgisayar ekranı içeriğinizin tümünü veya bir kısmını yakalamanıza, görüntü olarak yazdırmanıza ve ileride kullanmak üzere kaydetmenize imkân tanır.

**1** [Snap] modu seçim düğmesini tıklatın. [Snap Modu Açıklaması] iletişim kutusu görüntülenir.

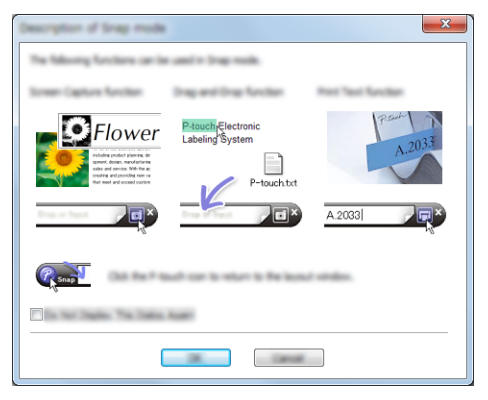

**2** [Tamam]'ı tıklatın.

[Snap] modu paleti görüntülenir.

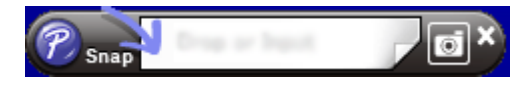

### <span id="page-15-0"></span>**P-touch Editor'ı Kullanma (Macintosh için) <sup>2</sup>**

#### **P-touch Editor'ı Başlatma <sup>2</sup>**

Masaüstündeki [P-touch Editor] simgesini çift tıklatın.

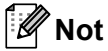

P-touch Editor'ü başlatmak için aşağıdaki yöntem de kullanılabilir. [Macintosh HD] - [Uygulamalar] - [P-touch Editor] öğelerini ve ardından [P-touch Editor] uygulama simgesini çift tıklatın.

P-touch Editor başlatılır.

#### **CUPS yazıcı sürücüsünü seçmenizi isteyen bir ileti gösterilirse <sup>2</sup>**

Yazdırma sırasında, işletim sisteminizin sürümüne bağlı olarak CUPS yazıcı sürücüsünü seçmenizi isteyen bir ileti görüntülenebilir. Böyle bir durumda, aşağıdaki adımları izleyerek CUPS yazıcı sürücüsünü seçin.

a Apple Menüsü - [Sistem Tercihleri] - [Yazdırma ve Tarama] ya da [Yazıcılar ve Tarayıcılar] seçeneğini seçin.

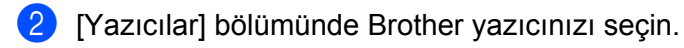

8 Hangi yazıcı sürücüsünün kullanıldığını teyit edin. [Tür] seçeneğinin yanında bulabilirsiniz. [Tür] bölümünde "(Model adı) - Air Print" görüntüleniyorsa, Air Print yazıcı sürücüsü seçilidir. Air Print yazıcı sürücüsü P-touch Editor'ı desteklemediğinden CUPS yazıcı sürücüsünü eklemeniz gerekir.

d [**+**] düğmesini tıklayın.

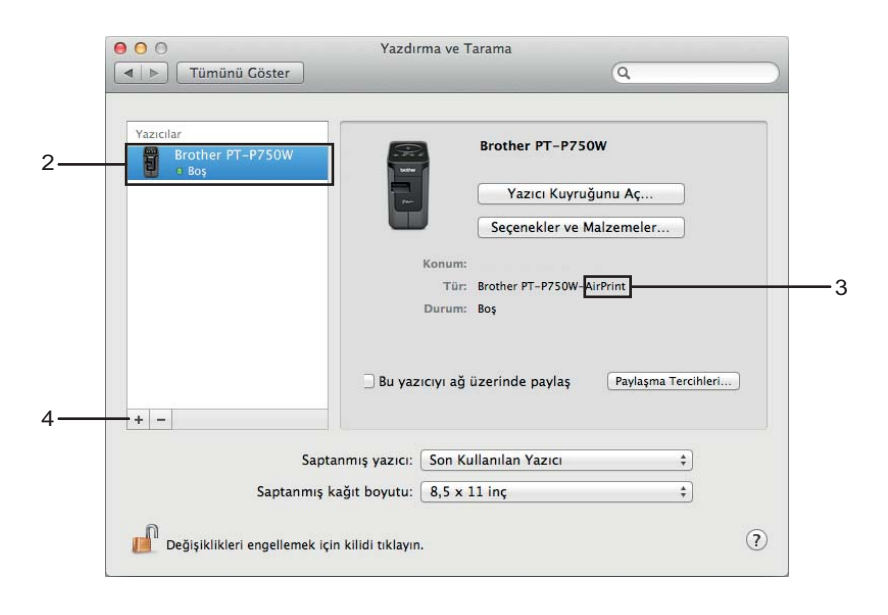

- **5** İletişim kutusunun en üst kısmında bulunan [Saptanmış] simgesini tıklayın.
- 6 [Ad] listesinden makinenizi seçin.
	- [Kullan] listesinde "Brother XXXXXX CUPS" seçildiğini teyit edin. (Buradaki XXXXXXX modelinizin adıdır.)

### **Not**

"Brother XXXXXX CUPS"ı bulamıyorsanız, CUPS yazıcı sürücüsü yüklenmemiş demektir. Brother destek web sitesindeki [\(support.brother.com\)](http://support.brother.com/) [Yüklemeler] sayfasına gidin ve CUPS yazıcı sürücüsünün en güncel sürümünü indirip yükleyin.

Bilgisayarlardan Yazdırma

## 8 [Ekle]'ye tıklayın.

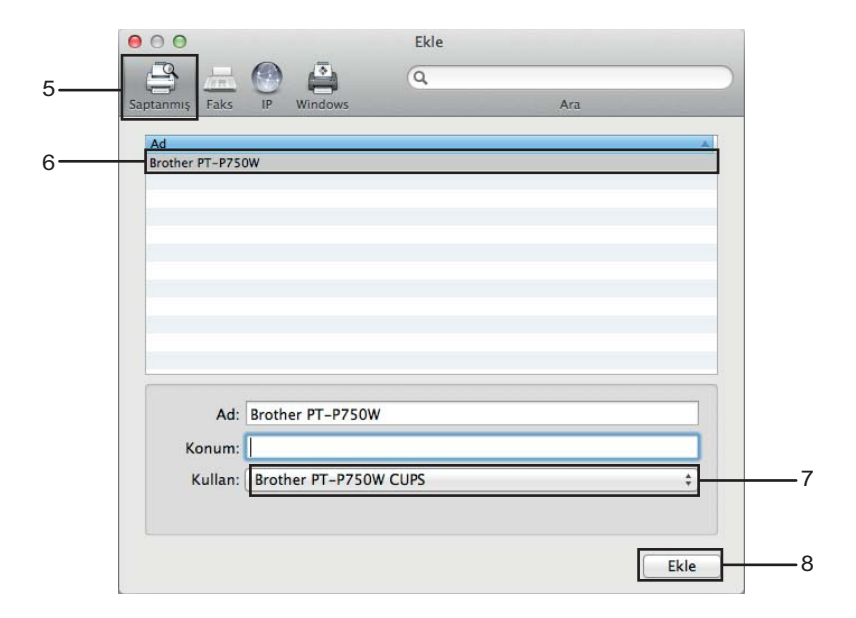

<sup>9</sup> Yazıcınız artık [Yazıcılar] bölümünde görünecektir. Sistem Tercihleri penceresini kapatın.

**3**

# <span id="page-18-3"></span><span id="page-18-0"></span>**iOS Aygıtlardan Yazdırma <sup>3</sup>**

# <span id="page-18-1"></span>**iOS Aygıtlarla Kullanılabilecek Uygulamalar <sup>3</sup>**

Yazıcınız için uygun mobil uygulamalar hakkında daha fazla bilgi almak için, [support.brother.com/g/d/f5f9](https://support.brother.com/g/d/f5f9) sitesini ziyaret edin.

#### **SDK <sup>3</sup>**

Bir yazılım geliştirme kiti (SDK) mevcuttur. Brother Developer Center ([www.brother.com/product/dev/index.htm](http://www.brother.com/product/dev/index.htm)) web sitesini ziyaret edin.

# <span id="page-18-2"></span>**Uygulamaları Yükleme <sup>3</sup>**

iOS aygıtlar için Brother uygulamalarını App Store'dan ücretsiz indirebilirsiniz.

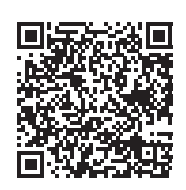

# <span id="page-19-0"></span>**P-touch'ınızı iOS Aygıtınıza Bağlama <sup>3</sup>**

- **1** P-touch'ı ve bilgisayarı USB kablosuyla birbirlerine bağlayın.
- 2) Wi-Fi lambası yanmazsa, Kablosuz Modu düğmesini bir saniye basılı tutarak kablosuz LAN islevini açın. Wi-Fi lambası yanınca düğmeyi bırakın. Wi-Fi lambası yanıp söner.

#### **8** Windows için

Bilgisayarınızda Yazıcı Ayarları Aracı'nı çalıştırın ve [İletişim ayarları] düğmesine tıklayın. İletişim ayarlarının [Genel] sekmesinde [Kablosuz LAN açıldığında Wireless Direct'i etkinleştirin] onay kutusunun işaretli olduğunu teyit edin.

(Fabrika varsayılanı olarak işaretlidir.)

İletişim Ayarları hakkında detaylı bilgi için, bkz. *İletiş[im Ayarlarını Kullanma](#page-23-3)* sayfa 19.

#### **Macintosh için**

Bilgisayarınızda P-touch Utility programını başlatın ve [Wireless Direct] sekmesinde [Wireless Direct] seçeneğinin [ON] (Açık) olarak işaretlendiğini teyit edin. P-touch Utility hakkında detaylı bilgi için, bkz. *[Brother P-touch Utility \(Macintosh için\)](#page-39-2)* sayfa 35.

d iOS aygıtınızın Wi-Fi ayarları ekranında P-touch'ın SSID'sini seçip şifrenizi girin.

### **Not**

• Fabrika varsayılan SSID ve şifresi şunlardır:

SSID: "DIRECT-brPT-P750W\*\*\*\*" - buradaki "\*\*\*\*", ürünün seri numarasının son dört hanesidir.

(Kaset kapağını açarak seri numarası etiketini bulabilirsiniz.)

Şifre (Ağ anahtarı): 00000000.

• SSID ve şifreyi yazdırmak istiyorsanız Kablosuz Modu düğmesine iki kez basın.

(24 mm şerit kullanın.)

• Ayrıca, bir WLAN erişim noktası/yönlendirici aracılığıyla P-touch'ınızı altyapı modunda iOS aygıta bağlayabilirsiniz.

# <span id="page-19-1"></span>**iOS Aygıtınızdan Yazdırma <sup>3</sup>**

- **4 iOS aygıtınızı kullanarak, mobil aygıtlar için sunulan Brother uygulamalarından birini başlatın.** (Bkz. *[iOS Aygıtlarla Kullanılabilecek Uygulamalar](#page-18-1)* sayfa 14.)
- 2) Yazdırmak istediğiniz verileri düzenledikten sonra [Yazdır] seceneğine dokunun.

<span id="page-20-3"></span><span id="page-20-0"></span>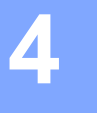

# <span id="page-20-1"></span>**Android™ Aygıtlarla Kullanılabilecek Uygulamalar <sup>4</sup>**

Yazıcınız için uygun mobil uygulamalar hakkında daha fazla bilgi almak için, [support.brother.com/g/d/f5f9](https://support.brother.com/g/d/f5f9) sitesini ziyaret edin.

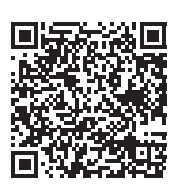

#### **SDK <sup>4</sup>**

Bir yazılım geliştirme kiti (SDK) mevcuttur. Brother Developer Center ([www.brother.com/product/dev/index.htm](http://www.brother.com/product/dev/index.htm)) web sitesini ziyaret edin.

# <span id="page-20-2"></span>**Uygulamaları Yükleme <sup>4</sup>**

Android™ aygıtlar için Brother uygulamalarını Google Play™ üzerinden ücretsiz indirebilirsiniz.

# <span id="page-21-0"></span>**P-touch'ınızı Android™ Aygıtınıza Bağlama <sup>4</sup>**

P-touch'ınızı Android™ aygıtınıza bağlamak için Wireless Direct'i kullanın. P-touch aynı zamanda bir kablosuz ağ erişim noktası olarak da görev yapar.

### <span id="page-21-1"></span>**Android™ Aygıtınız NFC (Yakın Alan İletişimi) Destekliyorsa <sup>4</sup>**

**1)** Wi-Fi lambası yanmazsa, Kablosuz Modu düğmesini bir saniye basılı tutarak kablosuz LAN islevini açın. Wi-Fi lambası yanınca düğmeyi bırakın. Wi-Fi lambası yanıp söner.

#### **2** Windows için

Bilgisayarınızda Yazıcı Ayarları Aracı'nı çalıştırın ve [İletişim ayarları] düğmesine tıklayın. İletişim ayarlarının [Genel] sekmesinde [Kablosuz LAN açıldığında Wireless Direct'i etkinleştirin] onay kutusunun işaretli olduğunu teyit edin.

(Fabrika varsayılanı olarak işaretlidir.)

İletişim Ayarları hakkında detaylı bilgi için, bkz. *İletiş[im Ayarlarını Kullanma](#page-23-3)* sayfa 19.

#### **Macintosh için**

Bilgisayarınızda P-touch Utility programını başlatın ve [Wireless Direct] sekmesinde [Wireless Direct] seçeneğinin [ON] (Açık) olarak işaretlendiğini teyit edin. P-touch Utility hakkında detaylı bilgi için, bkz. *[Brother P-touch Utility \(Macintosh için\)](#page-39-2)* sayfa 35.

<span id="page-21-2"></span>c Android™ aygıtınızın NFC işlevini etkinleştirin ve P-touch üzerindeki NFC işaretine dokundurun.

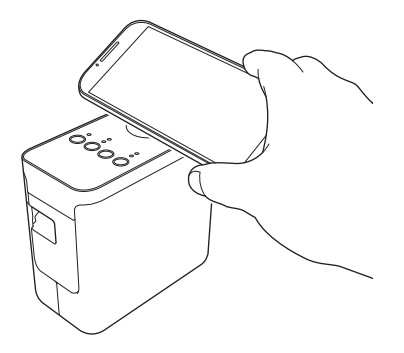

#### **Not**

Aygıtınızda özel bir uygulama yüklü değilse Google Play ana sayfası açılır.

Böyle bir durumda, özel bir uygulama yükleyin ve [c](#page-21-2). Adımdan işleme devam edin. Bkz. *[Android™](#page-20-1)  [Aygıtlarla Kullanılabilecek Uygulamalar](#page-20-1)* sayfa 16.

4) Android™ aygıtınız algılanınca P-touch üzerindeki NFC lambası kısa süreliğine söner ve ardından tekrar yanar.

# <span id="page-22-0"></span>**Android™ Aygıtınız NFC (Yakın Alan İletişimi) Desteklemiyorsa <sup>4</sup>**

 $\bullet$  Wi-Fi lambası yanmazsa, Kablosuz Modu düğmesini bir saniye basılı tutarak kablosuz LAN islevini açın. Wi-Fi lambası yanınca düğmeyi bırakın. Wi-Fi lambası yanıp söner.

#### **2** Windows için

Bilgisayarınızda Yazıcı Ayarları Aracı'nı çalıştırın ve [İletişim ayarları] düğmesine tıklayın. İletişim ayarlarının [Genel] sekmesinde [Kablosuz LAN açıldığında Wireless Direct'i etkinleştirin] onay kutusunun işaretli olduğunu teyit edin.

(Fabrika varsayılanı olarak işaretlidir.)

İletişim Ayarları hakkında detaylı bilgi için, bkz. *İletiş[im Ayarlarını Kullanma](#page-23-3)* sayfa 19.

#### **Macintosh için**

Bilgisayarınızda P-touch Utility programını başlatın ve [Wireless Direct] sekmesinde [Wireless Direct] seçeneğinin [ON] (Açık) olarak işaretlendiğini teyit edin. P-touch Utility hakkında detaylı bilgi için, bkz. *[Brother P-touch Utility \(Macintosh için\)](#page-39-2)* sayfa 35.

63 Android™ aygıtınızı kullanarak, mobil aygıtlar için sunulan Brother uygulamalarından birini başlatın

ve öğesine dokunun.

(Bkz. *[Android™ Aygıtlarla Kullanılabilecek Uygulamalar](#page-20-1)* sayfa 16.) Görüntülenen listeden bir yazıcı seçin.

**Not**

• Fabrika varsayılan SSID ve şifresi şunlardır:

SSID: "DIRECT-brPT-P750W\*\*\*\*" - buradaki "\*\*\*\*", ürünün seri numarasının son dört hanesidir.

(Kaset kapağını açarak seri numarası etiketini bulabilirsiniz.)

Şifre (Ağ anahtarı): 00000000.

- İletişim ayarlarını kullanarak şifrenizi değiştirdiyseniz, yazıcıyı seçtikten sonra o şifreyi girmeniz gerekir.
- SSID ve şifreyi yazdırmak istiyorsanız Kablosuz Modu düğmesine iki kez basın.

(24 mm şerit kullanın.)

• Ayrıca, bir WLAN erişim noktası/yönlendirici aracılığıyla P-touch'ınızı altyapı modunda Android™ aygıta bağlayabilirsiniz.

# <span id="page-22-1"></span>**Android™ aygıtınızdan yazdırma <sup>4</sup>**

1 Android™ aygıtınızı kullanarak, mobil aygıtlar için sunulan Brother uygulamalarından birini başlatın. (Bkz. *[Android™ Aygıtlarla Kullanılabilecek Uygulamalar](#page-20-1)* sayfa 16.)

2 Yazdırmak istediğiniz verileri düzenledikten sonra [Yazdır] seçeneğine dokunun.

# **5**

# <span id="page-23-2"></span><span id="page-23-0"></span>**Yazıcı Ayarları Aracı (Windows için) <sup>5</sup>**

Yazıcı Ayarları Aracı kullanılarak, yazıcının iletişim ayarları ve aygıt ayarları bilgisayardan belirtilebilir.

### **Not**

- Yazıcı Ayarları Aracı, yazıcı sürücüsü gibi diğer yazılımlarla aynı anda yüklenir.
- "Yazıcı Ayarları Aracı" olarak [Denetim Masası] ve kısayol simgesinde İngilizce "Printer Setting Tool" ifadesi görünür.

# <span id="page-23-3"></span><span id="page-23-1"></span>**İletişim Ayarlarını Kullanma <sup>5</sup>**

Yazıcınızı ve bilgisayarı bir USB kablosuyla bağlarken Yazıcı Ayarları Aracı'ndaki [İletişim ayarları] ile yazıcı iletişimi bilgileri belirtilebilir veya değiştirilebilir. Bir yazıcı için iletişim ayarlarını değiştirebilir ve ayrıca aynı ayarları kolayca birden fazla bilgisayara uygulayabilirsiniz.

## **Önemli**

- USB kablosunu bilgisayara bağlamadan önce, Editor Lite lambasının yanmadığını kontrol edin. Editor Lite lambası yanıyorsa, lamba sönünceye kadar Editor Lite düğmesini basılı tutun.
- AC adaptörünün AC elektrik prizine bağlı olduğundan emin olun.
- Yazıcı sürücüsünün yüklendiğinden ve işlevsel olduğundan emin olun.
- Bu yazıcıyı USB kablosuyla bilgisayara bağlayın. Bu araçla, ayarlar kablosuz LAN bağlantısı kullanılarak belirtilemez.
- **P-touch'ı bilgisayara bağlayın.**

#### **2** Windows 10 için

Başlat düğmesinden [Brother] altındaki [Yazıcı Ayarları Aracı] öğesine tıklayın.

#### **Windows 8 / Windows 8.1 / Windows Server 2012/2012 R2 için** [Uygulamalar] ekranında, [Yazıcı Ayarları Aracı]'nı tıklatın.

**Windows Vista / Windows 7 / Windows Server 2008/2008 R2 için** Başlat menüsünden, [Tüm Programlar] - [Brother] - [Label & Mobile Printer] - [Yazıcı Ayarları Aracı]'nı tıklatın.

Ana pencere görünür.

- 3) [Yazıcı] açılır listesinden yapılandırılacak P-touch'ı seçin ve sonra [İletişim ayarları]'nı tıklatın. [İletişim ayarları] penceresi görünür.
	- Ayarları belirtin veya değiştirin.

# <span id="page-24-0"></span>**Ayarlar İletişim Kutusu <sup>5</sup>**

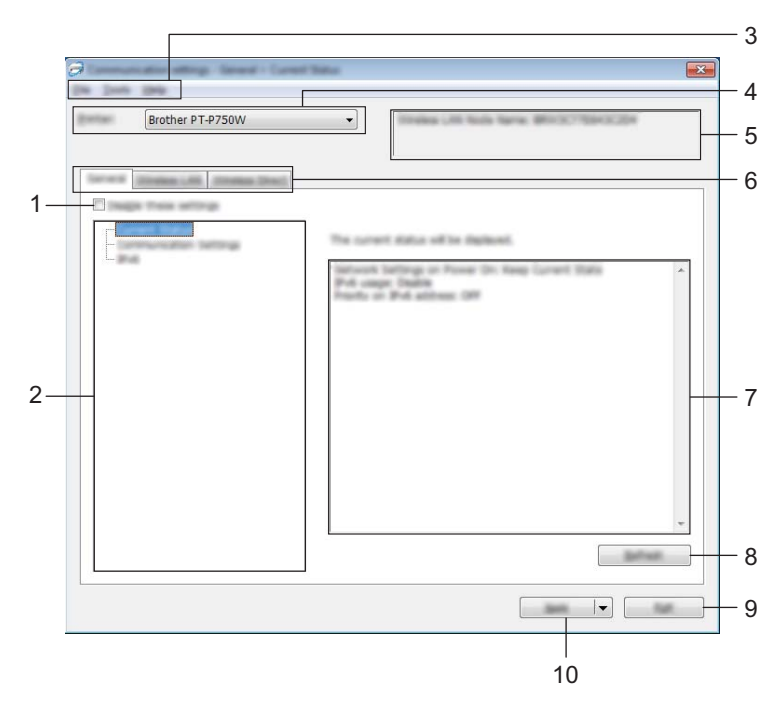

#### **1 Bu ayarları devre dışı bırak**

Bu onay kutusu seçildiğinde, sekmede görünür ve ayarlar artık belirtilemez veya değiştirilemez.

[Uygula] tıklatılsa bile dörünen bir sekmedeki ayarlar yazıcıya uygulanmaz. Ek olarak, [Komut Dosyasına Kaydedin] veya [Ver] komutu yürütüldüğünde sekmedeki ayarlar kaydedilmez veya verilmez. Ayarları uygulamak, kaydetmek veya yazıcıya göndermek için onay kutusu işaretinin kaldırıldığından emin olun.

#### **2 Öğeler**

[Mevcut Durum] seçildiğinde, ayarlar ekranında/değişim alanında mevcut ayarlar görünür. Değiştirmek istediğiniz ayarlar için öğeyi seçin.

#### **3 Menü Çubuğu**

Listeden her menüde bulunan bir komutu seçin.

Menü çubuğu hakkında ayrıntılar için, bkz. *[Menü Çubu](#page-25-0)ğu* sayfa 21.

#### **4 Yazıcı**

Ayarları değiştirilecek yazıcıyı seçer.

Yalnızca bir yazıcı bağlıysa, yalnızca o yazıcı görüneceğinden bir seçim yapmak gereksizdir.

#### **5 Düğüm Adı**

Düğüm adını görüntüler. Düğüm adı da değiştirilebilir. (Bkz. *[Araçlar menüsü](#page-27-0)* sayfa 23.)

#### **6 Ayarlar Sekmeleri**

Belirtilecek veya değiştirilecek ayarları içeren sekmeyi tıklatın.

Sekmede **in görünürse, o sekmedeki ayarlar yazıcıya uygulanmaz**.

#### **7 Ayarlar Ekranı/Değişim Alanı**

Seçili öğenin geçerli ayarlarını görüntüler. Açılır menüleri, doğrudan giriş veya diğer uygun yöntemleri kullanarak ayarları gerektiği gibi değiştirin.

#### **8 Yenile**

Görüntülenen ayarları en yeni bilgilerle güncellemek için tıklatın.

#### **9 Çıkış**

[İletişim ayarları]'ndan çıkar ve [Yazıcı Ayarları Aracı] ana penceresine döner.

#### **Önemli**

Ayarlar değiştirildikten sonra [Uygula] düğmesi tıklatılmadan [Çıkış] düğmesi tıklatıldıysa Ayarlar yazıcılara uygulanmaz.

#### **10 Uygula**

Ayarları yazıcıya uygulamak için [Uygula]'yı tıklatın. Belirtilen ayarları bir komut dosyasına kaydetmek için, açılır menüden [Komut Dosyasına Kaydedin]'i seçin.

#### **Önemli**

[Uygula] tıklatıldığında tüm sekmelerdeki tüm ayarlar yazıcıya uygulanır. [Bu ayarları devre dışı bırak] onay kutusu seçilirse, o sekmedeki ayarlar uygulanmaz.

### <span id="page-25-0"></span>**Menü Çubuğu <sup>5</sup>**

#### <span id="page-25-1"></span>**Dosya menüsü <sup>5</sup>**

#### **Ayarları Yazıcıya Uygula**

Ayarları yazıcıya uygular.

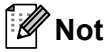

[Bu ayarları devre dışı bırak] onay kutusu seçilirse, o sekmedeki ayarlar kaydedilmez.

#### **Ayarları Komut Dosyasına Kaydedin**

Belirtilen ayarları bir komut dosyasına kaydeder.

Dosya uzantısı ".bin"dir.

### **Önemli**

- [Bu ayarları devre dışı bırak] onay kutusu seçilirse, o sekmedeki ayarlar kaydedilmez.
- Aşağıdaki bilgiler ayarlar komutuyla kaydedilmez.
	- Düğüm adı
	- IP adresi, alt ağ maskesi ve varsayılan ağ geçidi (IP adresi [STATIC] olarak ayarlandığında)
- Kaydedilen iletişim ayarları komutları yalnızca ayarları bir yazıcıya uygulamak için kullanılır. Ayarlar bu komut dosyası alınarak uygulanamaz.
- Kaydedilen komut dosyaları kimlik doğrulama anahtarları ve şifreleri içerir. Kaydedilen komut dosyalarını korumak için, örneğin bunları diğer kullanıcıların erişemedikleri bir konuma kaydederek gerekli önlemleri alın.
- Komut dosyası verilirken komut dosyasını modeli belirtilememiş bir yazıcıya göndermeyin.

#### **Al**

• Geçerli bilgisayarın kablosuz ayarlarından alın

Ayarları bilgisayardan alır.

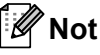

- Yalnızca kişisel güvenlik kimlik doğrulama ayarları (açık sistem, genel anahtar kimlik doğrulaması ve WPA/WPA2-PSK) alınabilir. Kuruluş güvenlik kimlik doğrulaması (LEAP ve EAP-FAST gibi) ve WPA2-PSK (TKIP) ayarları alınamaz.
- Kullanılmakta olan bilgisayar için birden fazla kablosuz LAN etkinse, algılanan ilk kablosuz ayarlarının (yalnızca kişisel ayarlar) alınması düşünülecektir.
- Yalnızca [Kablosuz LAN] sekmesinden [Kablosuz Ayarları] bölmesinden ayarlar (iletişim modu, SSID, kimlik doğrulama yöntemi, şifreleme modu ve kimlik doğrulama anahtarı) alınabilir.
	- Alınacak bir Profil seçin

Verilen dosyayı alır ve ayarları yazıcıya uygular.

Dosyaya göz atmak amacıyla bir iletişim kutusu görüntülemek için [Gözat]'ı tıklatın. Alınacak dosyayı seçin. Seçili dosyadaki ayarlar, ayarlar ekranında/değişim alanında görünür.

### **Not**

- Kablosuz ayarlar veya TCP/IP ayarları gibi tüm ayarlar alınabilir. Ancak, düğüm adları alınamaz.
- Yalnızca seçili yazıcıyla uyumlu profiller alınabilir.
- Alınan profilin IP adresi [STATIC] olarak ayarlanırsa, gerekirse alınan profilin IP adresini değiştirin, böylece ayarları tamamlanmış ağda var olan bir yazıcının IP adresi yinelenmez.

#### **Ver**

Geçerli ayarları bir dosyaya kaydeder.

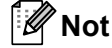

[Bu ayarları devre dışı bırak] onay kutusu seçilirse, o sekmedeki ayarlar kaydedilmez.

#### **Önemli**

Verilen dosyalar şifrelenmez.

#### <span id="page-27-0"></span>**Araçlar menüsü <sup>5</sup>**

#### **Seçenek Ayarları**

#### • **Yazıcıyı yeni ayarları uyguladıktan sonra otomatik olarak yeniden başlat.**

Bu onay kutusu seçilirse, iletişim ayarları uygulandıktan sonra yazıcı otomatik olarak yeniden başlatılır. Bu onay kutusunun işareti kaldırılırsa, yazıcılar manüel olarak yeniden başlatılmalıdır.

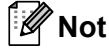

Birden fazla yazıcı yapılandırılırken, bu onay kutusunun işaretini kaldırarak ayarları değiştirmek için gereken süreyi kısaltabilirsiniz. Bu durumda, ilk yazıcıyı yapılandırırken bu onay kutusunu seçmenizi öneririz, böylece her ayarın istenen şekilde çalıştığını onaylayabilirsiniz.

#### • **Bağlı yazıcıyı otomatik olarak seçer ve geçerli ayarları alır.**

Bu onay kutusu seçilirse ve yazıcı bilgisayara bağlanırsa, yazıcı otomatik olarak algılanır ve yazıcının mevcut ayarları [Mevcut Durum] sayfasında görüntülenir.

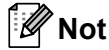

Bağlı yazıcının modeli [Yazıcı] açılır listesinde gösterilenden farklıysa, tüm sekmelerdeki kullanılabilir ayarlar bağlı yazıcıya uyacak şekilde değişecektir.

#### **Düğüm Adını Değiştir**

Her düğüm adının değiştirilmesine izin verir.

#### **Varsayılan İletişim Ayarlarını Sıfırlayın**

İletişim ayarlarını fabrika varsayılan değerlerine geri döndürür.

#### **Yardım menüsü <sup>5</sup>**

#### **Yardımı Görüntüleyin**

Yardımı görüntüler.

#### **Hakkında**

Sürüm bilgilerini görüntüler.

### <span id="page-28-0"></span>**Genel Sekmesi <sup>5</sup>**

#### **İletişim ayarları <sup>5</sup>**

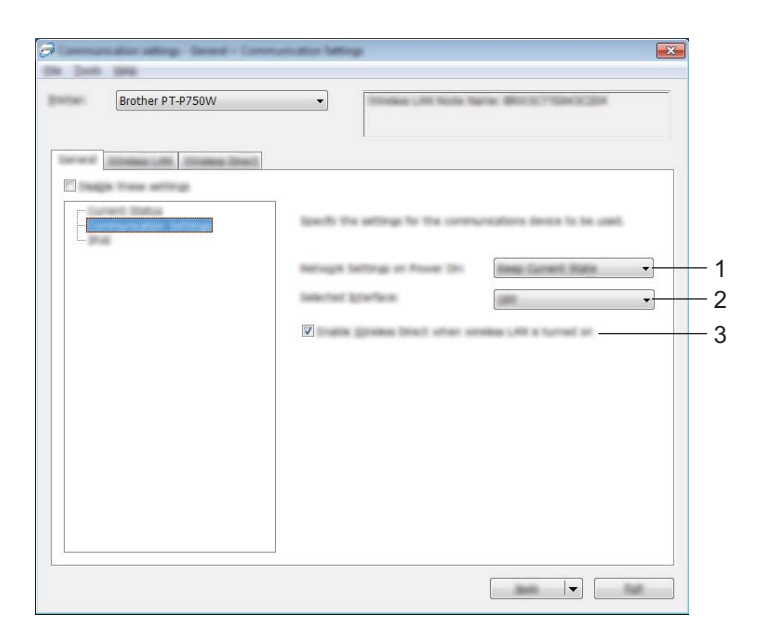

#### **1 Güç Açıldığında Ağ Ayarları**

Yazıcı açıkken Kablosuz LAN aracılığıyla bağlanma koşullarını belirler. [Varsayılan, Kablosuz LAN], [Varsayılan Olarak Kapalı] veya [Geçerli Durumu Koru] seçeneğini seçin.

#### **2 Seçili Arayüz**

[KAPALI] veya [Kablosuz LAN]'ı seçin.

#### **3 Kablosuz LAN açıldığında Wireless Direct'i etkinleştirin** Wireless Direct'i kullanmak istediğiniz zaman seçin.

#### **IPv6 <sup>5</sup>**

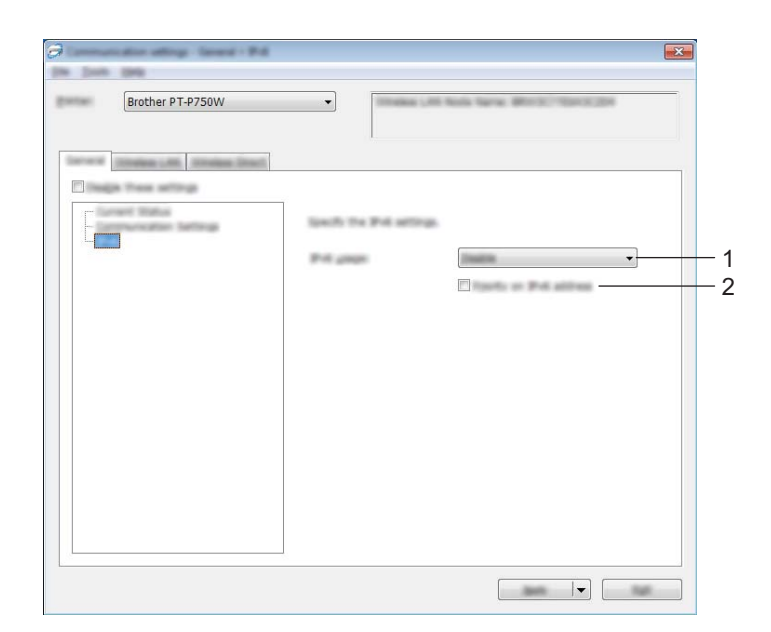

### **1 IPv6 kullanımı**

[Etkinleştir] veya [Devre Dışı Bırak]'ı seçin.

#### **2 IPv6 adresindeki öncelik**

Önceliği IPv6 adreslerine vermek için seçin.

### <span id="page-30-0"></span>**Kablosuz LAN Sekmesi <sup>5</sup>**

#### **TCP/IP (Kablosuz) <sup>5</sup>**

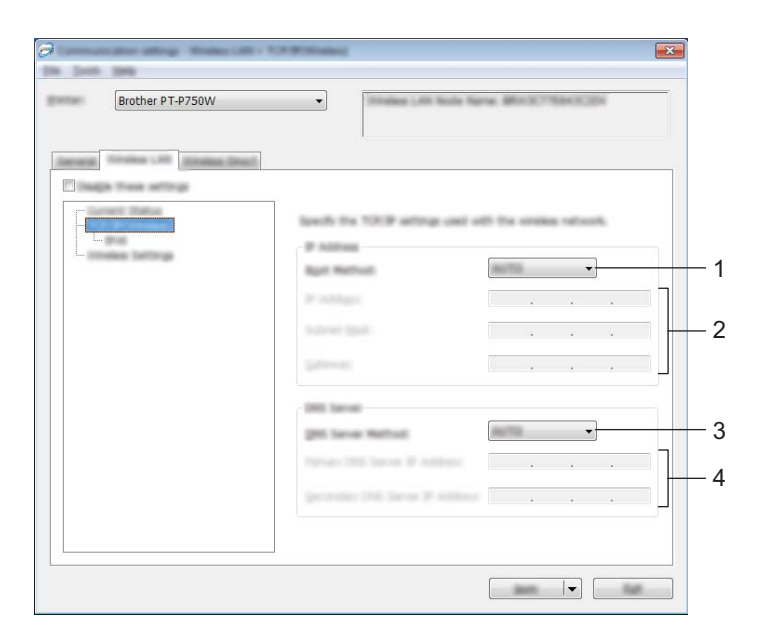

#### **1 Açılış Yöntemi**

[STATIC], [AUTO], [BOOTP], [DHCP] veya [RARP] öğesini seçin.

- **2 IP Adresi/Alt Ağ Maskesi/Ağ Geçidi**
- Çeşitli değerleri belirtin. Ayarları yalnızca IP adresi [STATIC] olarak ayarlandığında girebilirsiniz.
- **3 DNS Sunucusu Yöntemi** [STATIC] veya [AUTO] öğesini seçin.
- **4 Birincil DNS Sunucusu IP Adresi/İkincil DNS Sunucusu IP Adresi** Ayarları yalnızca DNS Sunucusu [STATIC] olarak ayarlandığında girebilirsiniz.

#### **IPv6 <sup>5</sup>**

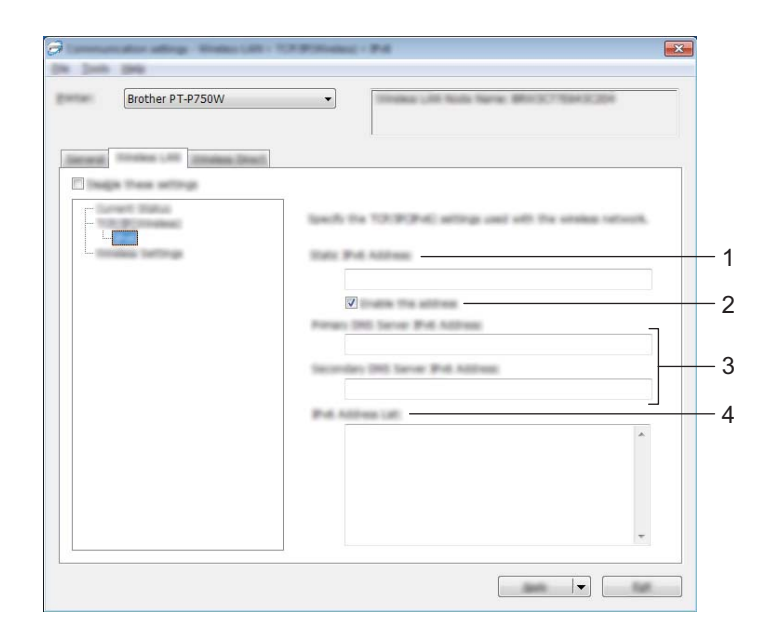

- **1 Statik IPv6 Adresi** Değeri belirtin.
- **2 Bu adresi etkinleştir** Belirtilen statik IPv6 adresini etkinleştirmek için seçin.

- **3 Birincil DNS Sunucusu IPv6 Adresi/İkincil DNS Sunucusu IPv6 Adresi** Değerleri belirtin.
- **4 IPv6 Adres Listesi** IPv6 adreslerinin listesini görüntüler.

#### **Kablosuz Ayarları <sup>5</sup>**

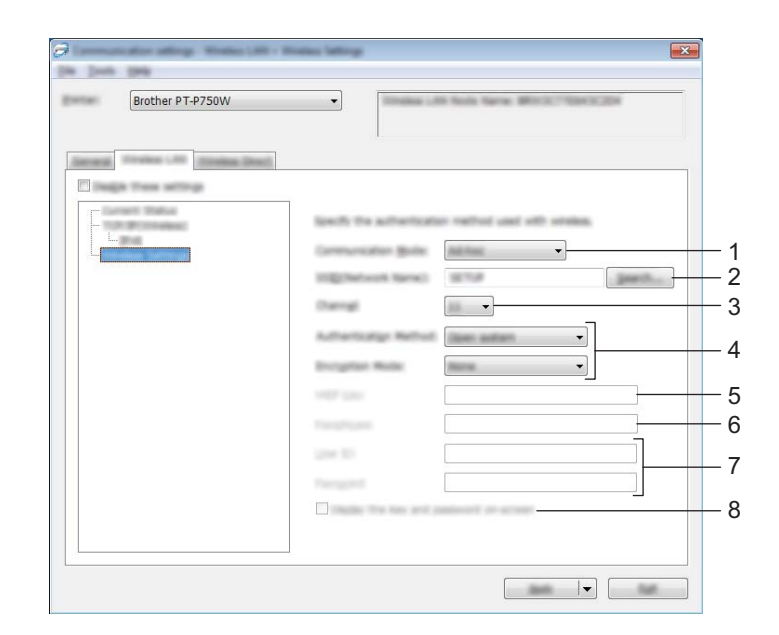

#### **1 İletişim Modu**

[Geçici] veya [Alt yapı] öğesini seçin.

### **Not**

Tüm bilgisayarlar, mobil cihazlar ve işletim sistemleri Ad-hoc modunu desteklemeyebilir.

#### **2 SSID (Ağ Adı)**

Ayrı bir iletişim kutusunda SSID seçimlerini görüntülemek için [Ara] düğmesini tıklatın.

#### **3 Kanal**

Görüntülenen seçeneklerden seçim yapın.

#### **4 Kimlik Doğrulama Yöntemi/Şifreleme Modu**

Çeşitli kimlik doğrulama yöntemleri için desteklenen şifreleme modları *İletiş[im Modları ve Kimlik](#page-33-0)  Doğ[rulama Yöntemleri/](#page-33-0)Şifreleme Modları* sayfa 29 içinde gösterilmiştir.

#### **5 WEP Anahtarı**

Şifreleme modu olarak WEP seçildiğinde yalnızca bir ayar belirtebilirsiniz.

**6 Parola**

Kimlik doğrulama yöntemi olarak WPA2-PSK veya WPA/WPA2-PSK seçildiğinde yalnızca bir ayar belirtebilirsiniz.

#### **7 Kullanıcı Kimliği/Şifre**

Ayarları yalnızca kimlik doğrulama yöntemi olarak LEAP, EAP-FAST, EAP-TTLS veya EAP-TLS seçildiğinde belirtebilirsiniz. Ayrıca, EAP-TLS ile bir şifre kaydetmeniz gerekmez, ancak bir istemci sertifikası kaydedilmelidir. Bir sertifika kaydetmek için, bir web tarayıcısından yazıcıya bağlanın ve sonra sertifikayı belirtin. Bir web tarayıcısı hakkında ayrıntılar için, bkz. *[Web Tabanlı Yönetim](#page-44-2)* sayfa 40.

#### **8 Anahtarı ve parolayı ekranda görüntüler**

Bu onay kutusu seçilirse, anahtarlar ve şifreler düz metin (şifrelenmemiş metin) olarak görüntülenecektir.

#### <span id="page-33-0"></span>**İletişim Modları ve Kimlik Doğrulama Yöntemleri/Şifreleme Modları <sup>5</sup>**

[İletişim Modu] [Geçici] olarak ayarlandığında

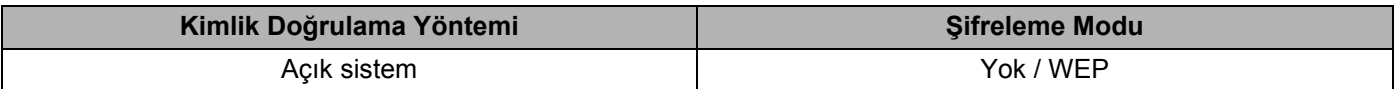

[İletişim Modu] [Alt yapı] olarak ayarlandığında

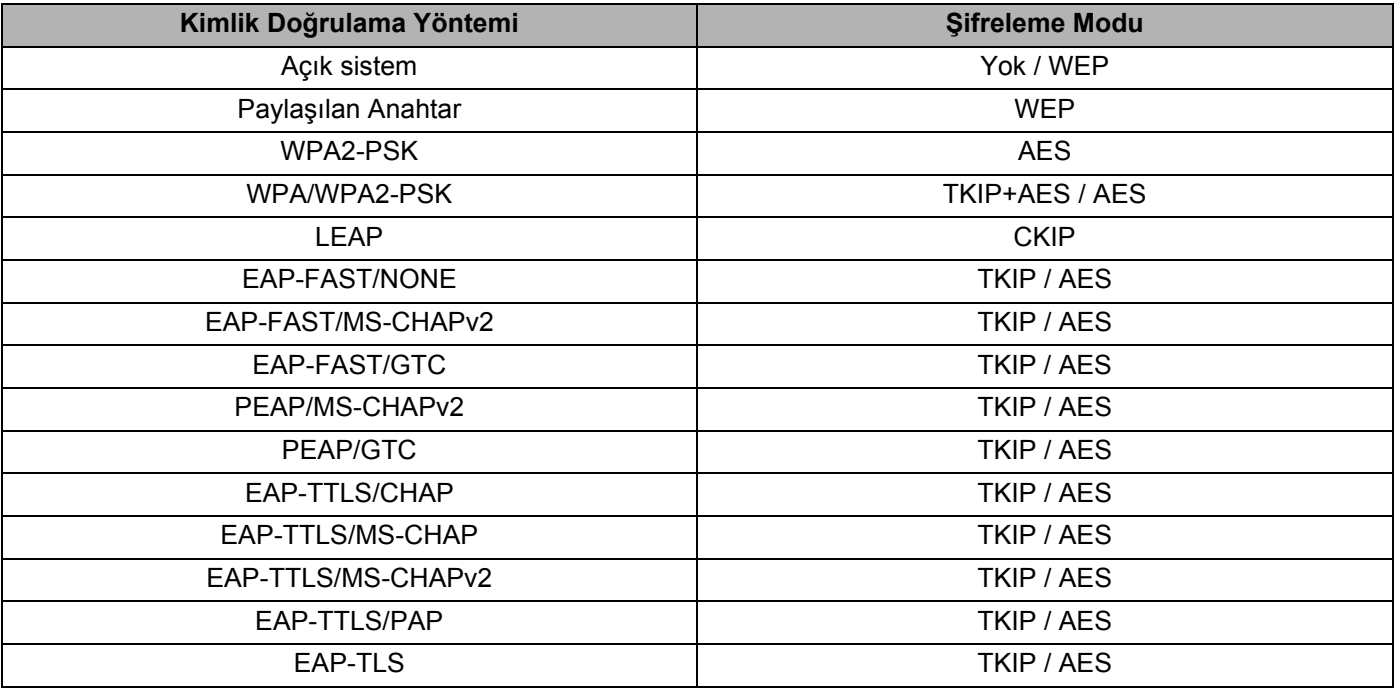

#### **Önemli**

Daha yüksek düzey güvenlik ayarları gerçekleştirmek için:

EAP-FAST, PEAP, EAP-TTLS veya EAP-TLS kimlik doğrulama yöntemleriyle sertifika doğrulaması gerçekleştirirken, sertifika [Yazıcı Ayarları Aracı]'ndan belirtilemez. Yazıcı ağa bağlanacak biçimde yapılandırıldıktan sonra, bir web tarayıcısından yazıcıya erişerek sertifikayı belirtin.

Bir web tarayıcısı hakkında ayrıntılar için, bkz. *[Web Tabanlı Yönetim](#page-44-2)* sayfa 40.

### <span id="page-34-0"></span>**Wireless Direct Sekmesi <sup>5</sup>**

#### **Wireless Direct Ayarları <sup>5</sup>**

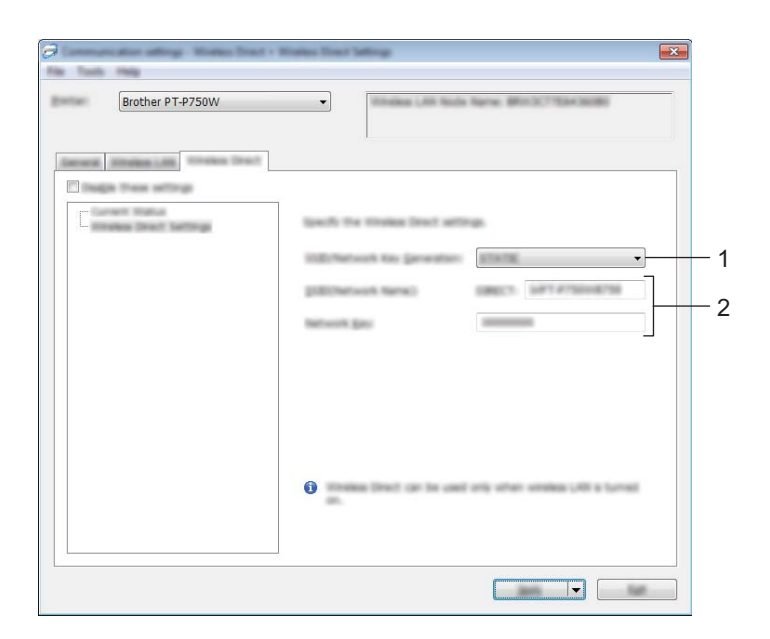

#### **1 SSID/Ağ Anahtarı Oluşturma**

[AUTO] veya [STATIC] seçin.

#### **2 SSID (Ağ Adı)/Ağ Anahtarı**

Wireless Direct modunda kullanılacak SSID'yi (25 veya daha az ASCII karakteri) ve ağ anahtarını (63 veya daha az karakter) girin.

Bir ayarı yalnızca [SSID/Ağ Anahtarı Oluşturma] olarak [STATIC] seçildiğinde belirtebilirsiniz.

### <span id="page-35-0"></span>**Ayar Değişikliklerini Birden Fazla Yazıcıya Uygulama <sup>5</sup>**

<span id="page-35-1"></span> $\blacksquare$  İlk yazıcıya ayarları uyguladıktan sonra, yazıcının bilgisayarla olan bağlantısını kesin ve sonra ikinci yazıcıyı bilgisayara bağlayın.

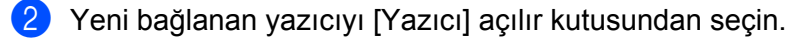

#### **Not**

[Seçenek Ayarları] iletişim kutusundaki [Bağlı yazıcıyı otomatik olarak seçer ve geçerli ayarları alır.] onay kutusu seçilirse, USB kablosuyla bağlı yazıcı otomatik seçilir.

Ayrıntılar için, bkz. *[Dosya menüsü](#page-25-1)* sayfa 21.

<span id="page-35-2"></span>[Uygula] düğmesini tıklatın. İlk yazıcıya uygulanan ayarların aynısı ikinci yazıcıya uygulanır.

#### **Not**

[Yazıcıyı yeni ayarları uyguladıktan sonra otomatik olarak yeniden başlat] onay kutusunun işareti kaldırılırsa, yazıcıları yapılandırmak için gereken süreyi kısaltmak için ayarlar değiştirildikten sonra yazıcılar yeniden başlatılmaz. Ancak, ilk yazıcıyı yapılandırırken [Yazıcıyı yeni ayarları uyguladıktan sonra otomatik olarak yeniden başlat] onay kutusunu seçmenizi öneririz, böylece ayarlarla erişim noktasıyla bir bağlantının düzgün şekilde kurulduğunu onaylarsınız. Ayrıntılar için, bkz. *[Dosya menüsü](#page-25-1)* sayfa 21.

4) Ay[a](#page-35-1)rlarını değiştirmek istediğiniz tüm yazı[c](#page-35-2)ılar için  $\bigcirc$  -  $\bigcirc$  arası adımları tekrarlayın.

#### **Önemli**

IP adresi [STATIC] olarak ayarlanırsa, yazıcının IP adresi de ilk yazıcıyla aynı adrese değişecektir. Gerekirse IP adresini değiştirin.

### **Not**

Bir dosyaya geçerli ayarları kaydetmek için, [Dosya] - [Ver]'i tıklatın. [Dosya] - [Al] tıklatılarak aynı ayarlar, sonra verilen ayarlar dosyası seçilerek başka bir yazıcıya uygulanabilir. (Bkz. *[Dosya menüsü](#page-25-1)* sayfa 21.)

# <span id="page-36-0"></span>**Aygıt Ayarlarını Kullanma <sup>5</sup>**

Yazıcının varsayılan ayarlarını değiştirmek için, Yazıcı Ayarları Aracı'ndaki [Aygıt ayarları] seçeneğini kullanın.

#### **Önemli**

- USB kablosunu bilgisayara bağlamadan önce, Editor Lite lambasının yanmadığını kontrol edin. Editor Lite lambası yanıyorsa, lamba sönünceye kadar Editor Lite düğmesini basılı tutun.
- AC adaptörünün AC elektrik prizine bağlı olduğundan emin olun.
- Yazıcı sürücüsünün yüklendiğinden ve işlevsel olduğundan emin olun.
- Bu yazıcıyı USB kablosuyla bilgisayara bağlayın. Bu araçla, ayarlar kablosuz LAN bağlantısı kullanılarak belirtilemez.
- **1** Yapılandırılacak P-touch'u bilgisayara bağlayın.

#### b **Windows 10 için**

Başlat düğmesinden [Brother] altındaki [Yazıcı Ayarları Aracı] öğesine tıklayın.

**Windows 8/ Windows 8.1 / Windows Server 2012/2012 R2 için** [Uygulamalar] ekranında, [Yazıcı Ayarları Aracı]'nı tıklatın.

#### **Windows Vista / Windows 7 / Windows Server 2008/2008 R2 için**

Başlat menüsünden, [Tüm Programlar] - [Brother] - [Label & Mobile Printer] - [Yazıcı Ayarları Aracı]'nı tıklatın.

Ana pencere görünür.

- 3) [Yazıcı] açılır listesinden yapılandırılacak P-touch'ı seçin ve sonra [Aygıt ayarları]'nı tıklatın. [Aygıt ayarları] penceresi görünür.
	- Ayarları belirtin veya değiştirin.

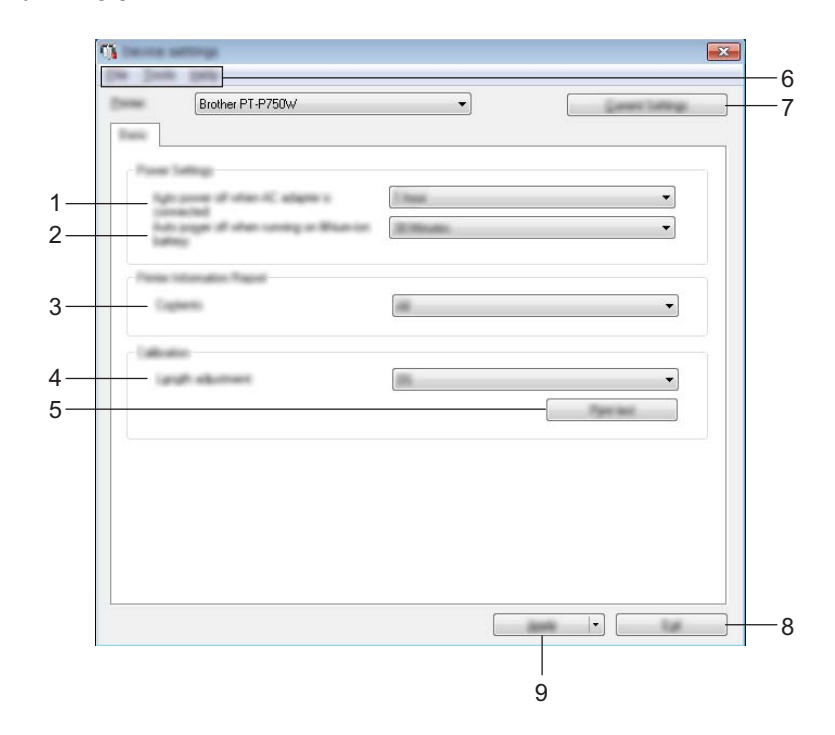

#### **1 AC adaptörü bağladığında otomatik kapanma**

Yazıcı otomatik olarak kapanmadan önce geçen süreyi belirleyin. Kullanılabilir ayarlar: [Hiçbiri], 10/20/30/40/50 dakika, 1/2/4/8/12 saat

#### **2 Lityum iyon pille çalışırken otomatik kapanma**

Yazıcı otomatik olarak kapanmadan önce geçen süreyi belirleyin. Kullanılabilir ayarlar: [Hiçbiri], 10/20/30/40/50 dakika, 1 saat

#### **3 İçindekiler**

Yazdırılacak yazıcı bilgilerini belirtir. Kullanılabilir ayarlar: [Tümü], [Kullanım Günlüğü], [Yazıcı Ayarları]

#### **4 Uzunluk ayarlaması**

Yazdırılan etiketin uzunluğunu bilgisayarda görüntülenen etiketin uzunluğuna göre ayarlar. Kullanılabilir ayarlar: %-3 ila +3 (%1 artış)

#### **5 Testi yazdır**

Uzunluk ayarı sonuçlarının kontrol edilmesi için bir test etiketi yazdırır.

#### **6 Menü Çubuğu**

Listeden her menüde bulunan bir komutu seçin.

Menü çubuğu hakkında ayrıntılar için, bkz. *[Menü Çubu](#page-38-0)ğu* sayfa 34.

#### **7 Geçerli Ayarlar**

O anda bağlı yazıcıdan ayarları almak ve bunları iletişim kutusunda göstermek için, bu düğmeyi tıklatın.

#### **8 Çıkış**

[İletişim ayarları]'ndan çıkar ve [Yazıcı Ayarları Aracı] ana penceresine döner.

#### **9 Uygula**

Ayarları yazıcıya uygulamak için [Uygula]'yı tıklatın. Belirtilen ayarları bir komut dosyasına kaydetmek için, açılır menüden [Komut Dosyasına Kaydedin]'i seçin.

5 Ayarları değiştirdikten sonra, belirtilen ayarları bitirmek için [Uygula] - [Çıkış] ve ardından ana pencerede [Çıkış]'ı tıklatın.

# <span id="page-38-0"></span>**Menü Çubuğu <sup>5</sup>**

#### **Dosya menüsü <sup>5</sup>**

#### **Ayarları Yazıcıya Uygula**

Ayarları yazıcıya uygular. [Uygula] düğmesinin tıklatılmasıyla aynı işlemi yapar.

#### **Ayarları Komut Dosyasına Kaydedin**

Belirtilen ayarları bir komut dosyasına kaydeder. Dosya uzantısı ".bin"dir.

Kaydedilen komut dosyası, ayarların makineye uygulanması için BRAdmin yardımcı programıyla kullanılabilir.

#### **Al**

Verilen dosyayı alır ve ayarları bu araca uygular.

#### **Ver**

Geçerli ayarları bir dosyaya kaydeder.

#### **Araçlar menüsü <sup>5</sup>**

#### **Bilgi Raporunu Yazdır**

Yazıcı bilgilerini yazdırır.

#### **Fabrika Varsayılanlarına Sıfırla**

Tüm yazıcı ayarlarını fabrika varsayılan değerlerine geri döndürür.

#### **Seçenek Ayarları**

[Geçerli ayarlar başlangıçta alınamazsa hata mesajı görüntüleme.] onay kutusu seçiliyse bir daha ileti gösterilmez.

# **6**

# <span id="page-39-2"></span><span id="page-39-0"></span>**Brother P-touch Utility (Macintosh için) <sup>6</sup>**

P-touch Utility, yazıcı ile bilgisayar bir USB kablo aracılığıyla birbirlerine bağlandığında yazıcının iletişim ayarlarının ve aygıt ayarlarının Macintosh bilgisayardan belirtilebilmesine imkân tanır.

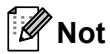

P-touch Utility, yazıcı sürücüsü gibi diğer yazılımlarla aynı anda yüklenir.

### **Önemli**

- USB kablosunu bilgisayara bağlamadan önce, Editor Lite lambasının yanmadığını kontrol edin. Editor Lite lambası yanıyorsa, lamba sönünceye kadar Editor Lite düğmesini basılı tutun.
- AC adaptörünün AC elektrik prizine bağlı olduğundan emin olun.
- Yazıcı sürücüsünün yüklendiğinden ve işlevsel olduğundan emin olun.
- Bu yazıcıyı USB kablosuyla bilgisayara bağlayın. Bu araçla, ayarlar kablosuz LAN bağlantısı kullanılarak belirtilemez.

# <span id="page-39-1"></span>**P-touch Utility Kullanma <sup>6</sup>**

- **B** P-touch'ı bilgisayara bağlayın.
- **2** [Macintosh HD] [Uygulamalar] [Brother] [P-touch Utilities] [Brother P-touch Utility.app] seçeneğine tıklayın.

[Brother P-touch Utility] penceresi görüntülenir.

# <span id="page-40-0"></span>**Ayarlar İletişim Kutusu <sup>6</sup>**

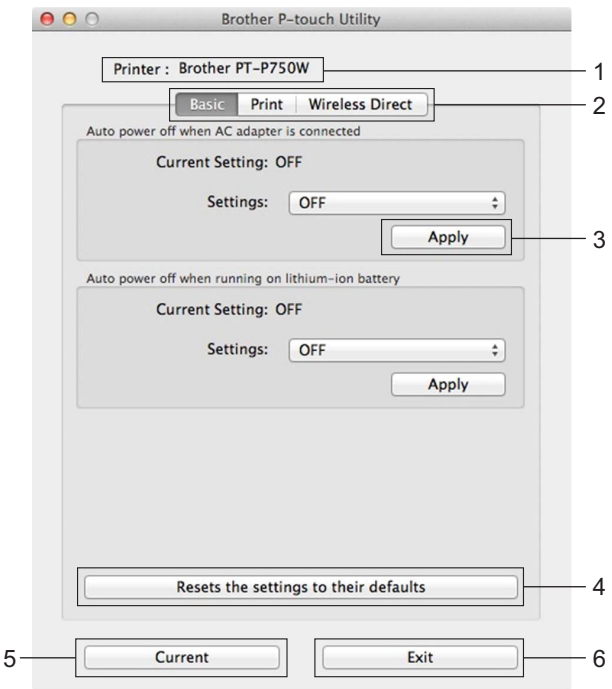

#### **1 Printer (Yazıcı)**

Yazıcınızın model adını görüntüler.

#### **2 Ayar Sekmeleri**

Belirtilecek veya değiştirilecek ayarları içeren sekmeyi tıklatın.

### **3 Apply (Uygula)**

Her bir öğenin ayarını yazıcıya gönderir.

- **4 Resets the settings to their defaults (Ayarları varsayılanlarına sıfırlar)** Tüm yazıcı ayarlarını fabrika varsayılan değerlerine geri döndürür.
- **5 Current (Geçerli)**

O anda bağlı olan yazıcıdan ayarları alır ve bunları iletişim kutusunda gösterir.

**6 Exit (Çıkış)**

P-touch Utility programını kapatır.

## <span id="page-41-0"></span>**Basic (Temel) Sekmesi <sup>6</sup>**

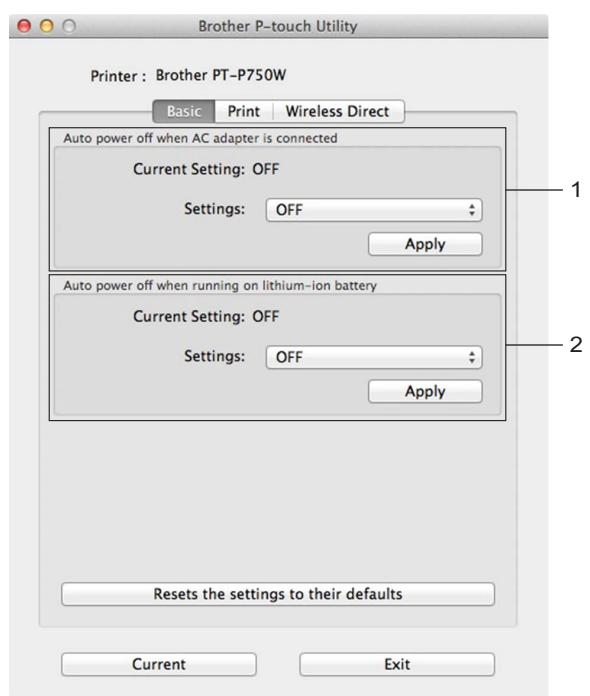

- **1 Auto power off when AC adapter is connected (AC adaptörü bağladığında otomatik kapanma)** Yazıcı otomatik olarak kapanmadan önce geçen süreyi belirleyin. Kullanılabilir ayarlar: [OFF] (Kapalı), 10/20/30/40/50 dakika, 1/2/4/8/12 saat
- **2 Auto power off when running on lithium-ion battery (Lityum iyon pille çalışırken otomatik kapanma)**

Yazıcı otomatik olarak kapanmadan önce geçen süreyi belirleyin. Kullanılabilir ayarlar: [OFF] (Kapalı), 10/20/30/40/50/60 dakika

# <span id="page-42-0"></span>**Print (Yazdır) Sekmesi <sup>6</sup>**

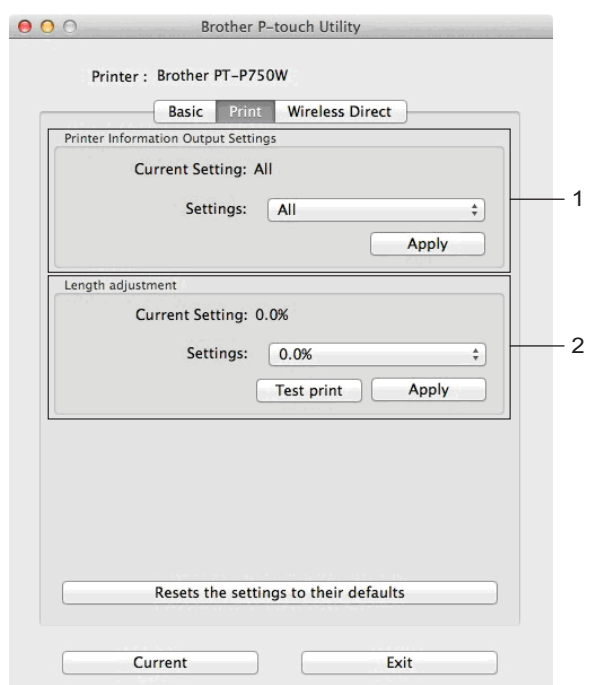

#### **1 Printer Information Output Settings (Yazıcı Bilgileri Çıkış Ayarları)**

Yazıcı bilgisi olarak yazdırılacak öğeleri belirtir.

Kullanılabilir ayarlar:

[All] (Tümü) Kullanım günlüğü ve aygıt ayarlarında bulunan bilgilerin tamamını yazdırır.

[Usage Log] (Kullanım Günlüğü) Program sürümü bilgilerini, eksik nokta testi kalıbını, yazıcı kullanım geçmişini ve hata geçmişini yazdırır.

[Printer Settings] (Yazıcı Ayarları) Program sürümünü, aygıt ayarlarına ait bilgileri, ağ ayarları bilgilerini ve PDL bilgilerini yazdırır.

#### **2 Length adjustment (Uzunluk ayarlaması)**

Yazdırılan etiketin uzunluğunu bilgisayarda görüntülenen etiketin uzunluğuna göre ayarlar. Kullanılabilir ayarlar: %-3 ila +3 (%1 artış)

Bir test etiketi yazdırmak ve uzunluk ayarını kontrol etmek için [Test print] (Test baskısı) seçeneğine tıklayın.

### <span id="page-43-0"></span>**Wireless Direct Sekmesi <sup>6</sup>**

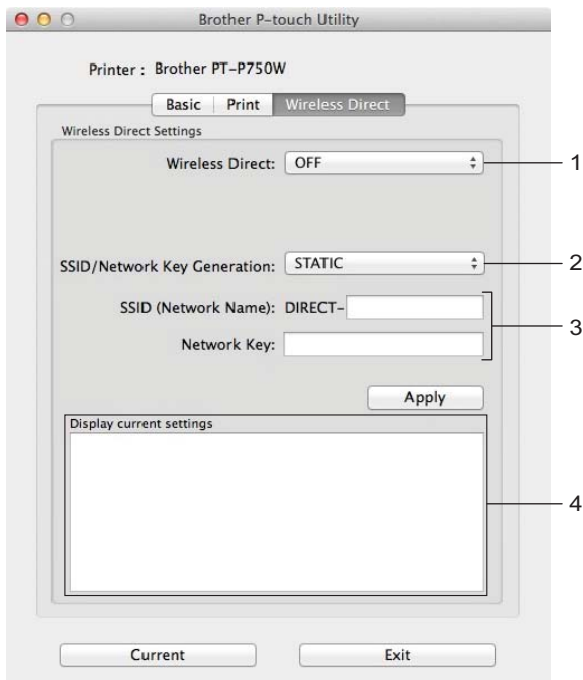

#### **1 Wireless Direct**

Wireless Direct işlevini açar veya kapatır. Kullanılabilir ayarlar: [ON] (Açık), [OFF] (Kapalı)

**2 SSID/Network Key Generation (SSID/Ağ Anahtarı Oluşturma)** [AUTO] veya [STATIC] seçin.

#### **3 SSID (Network Name) (SSID (Ağ Adı))/Network Key (Ağ Anahtarı)**

Wireless Direct modunda kullanılacak SSID (3 ila 25 ASCII karakter) ve ağ anahtarını girin. Bir ayarı yalnızca [SSID/Network Key Generation] (SSID/Ağ Anahtarı Oluşturma) olarak [STATIC] seçildiğinde belirtebilirsiniz.

**4 Display current settings (Geçerli ayarları görüntüle)**

Wireless Direct'in geçerli ayarlarını görüntüler. Görüntülenen ayarları en yeni bilgilerle güncellemek için [Current] (Güncel) düğmesine tıklayın.

# <span id="page-44-2"></span><span id="page-44-0"></span>**Web Tabanlı Yönetim <sup>7</sup>**

# <span id="page-44-1"></span>**Genel Bakış <sup>7</sup>**

**7**

HTTP'yi kullanarak ağınızdaki bir yazıcıyı yönetmek için standart bir web tarayıcısı kullanabilirsiniz. Web Tabanlı Yönetim'i kullanırken aşağıdakiler gerçekleştirilebilir:

- Yazıcı durum bilgilerini görüntüleme
- TCP/IP bilgileri gibi ağ ayarlarını değiştirme
- Yazıcının ve yazıcı sunucusunun yazılım sürümü bilgilerini görüntüleme
- Ağ ve yazıcı yapılandırması ayrıntılarını değiştirme

**Not**

Kullandığınız tarayıcı ne olursa olsun, JavaScript ve çerezlerin her zaman etkin olduğundan emin olun.

Web Tabanlı Yönetim'i kullanabilmek için, ağınızın TCP/IP kullanması ve yazıcı ile bilgisayarın geçerli bir IP adresine sahip olması gerekir.

# <span id="page-45-0"></span>**Web Tabanlı Yönetim'i (Web Tarayıcısı) Kullanarak Yazıcı Ayarlarını Yapılandırma <sup>7</sup>**

HTTP (Hyper Text Transfer Protocol - Köprü Metni Aktarım Protokolü) kullanan yazdırma sunucunuzun ayarlarını değiştirmek için standart bir web tarayıcısı kullanılabilir.

#### **Önemli**

Varsayılan şifre makinenin arkasında bulunur ve "Pwd" olarak işaretlidir. Makinenizi yetkisiz erișime karșı korumak için varsayılan șifreyi hemen değiștirmenizi öneririz. **Besle ve Kes** düğmesini birkaç saniye basılı tutarak da varsayılan şifreyi yazdırabilirsiniz.

- **1** Tarayıcınızın adres cubuğuna "http://printer\_ip\_address/" yazın. (Burada "yazıcı\_ip\_adresi", makinenizin IP adresi veya yazdırma sunucusunun adıdır.) Örneğin yazıcının IP adresi 192.168.1.2. ise şunu yazın: http://192.168.1.2/.
- b Gerekirse şifreyi **Login** (Oturum Aç) alanına yazın.
- $\rightarrow$  öğesine tıklayın.
- 4 **Network** (Ağ) sekmesine tıklayın.
- e Gerekirse makinenizin ayarlarını değiştirin.

#### **Not**

Bilgisayarınızda Hosts dosyasını düzenlediyseniz veya bir Etki Alanı Adı Sistemi kullanıyorsanız yazdırma sunucusunun DNS adını da girebilirsiniz. Yazdırma sunucusu, TCP/IP ve NetBIOS'u desteklediğinden yazdırma sunucusunun NetBIOS adını da girebilirsiniz. NetBIOS adını bulmak için **Network** (Ağ) sekmesine tıklayın ve ardından **Network Status** (Ağ Durumu) öğesini seçin. Atanan NetBIOS adı, düğüm adının ilk 15 karakteridir ve "BRWxxxxxxxxxxxx" olarak görünecektir (burada "xxxxxxxxxxxxxxx" Ethernet adresidir).

# **Not**

Bir şifre oluşturma:

Web Tabanlı Yönetim'e yetkisiz erişimi önlemek için bir oturum açma şifresi oluşturmanızı öneririz.

- **1** [Administrator] (Yönetici)'yi tıklatın.
- **2** Kullanmak istediğiniz şifreyi girin (en fazla 32 karakter).
- **3** [Confirm new password] (Yeni şifreyi onayla) kutusuna şifreyi yeniden girin.
- **4** [Submit] (Gönder)'i tıklatın. Web Tabanlı Yönetim'e bir sonraki kez eriştiğinizde, [Login] (Oturum Aç) kutusuna bir şifre girin ve

ardından  $\rightarrow$  öğesini tıklatın.

Ayarları yapılandırdıktan sonra,  $\rightarrow$  öğesini tıklatarak oturumu kapatın.

Bir oturum açma şifresi ayarlamadıysanız makinenin web sayfasında [Please configure the password.] (Lütfen şifreyi ayarlayın) öğesini tıklatarak da bir şifre oluşturabilirsiniz.

**8**

# <span id="page-46-2"></span><span id="page-46-0"></span>**Etiketleri Birden Fazla Yazıcıya Dağıtılmış Olarak Yazdırma <sup>8</sup>**

# <span id="page-46-1"></span>**Dağıtılmış Yazdırma <sup>8</sup>**

Çok sayıda etiket yazdırırken, yazdırma işlemi birden fazla yazıcı arasında dağıtılabilir.

Yazdırma işlemi aynı anda gerçekleştirildiğinden, toplam yazdırma süresi azaltılabilir.

**Not**

- Yazdırma işlemi, USB bağlantısıyla veya kablosuz ağ bağlantısıyla bağlanmış yazıcılara dağıtılabilir.
- Yaz[d](#page-47-0)ırılacak sayfa sayısı otomatik olarak seçilen yazıcılara paylaştırılır. @ adımında yazıcı ayarları tanımlandığında, tanımlanan sayfa sayısı yazıcılar arasında eşit olarak paylaştırılamazsa, iletişim kutusunda listelenen yazıcıların sırasına göre paylaştırılır.

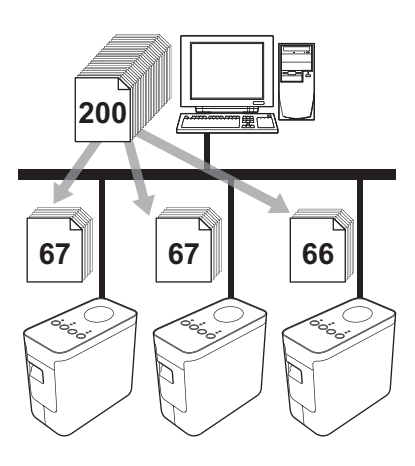

- **1** P-touch Editor'de [Dosya] menüsünden [Yazdır]'ı tıklatın.
	- b [Özellikler…]'i tıklatın.

8 [Gelişmiş] sekmesini seçin, [Dağıtılmış yazdırma] onay kutusunu işaretleyin ve ardından [Ayarları]'ı seçin.

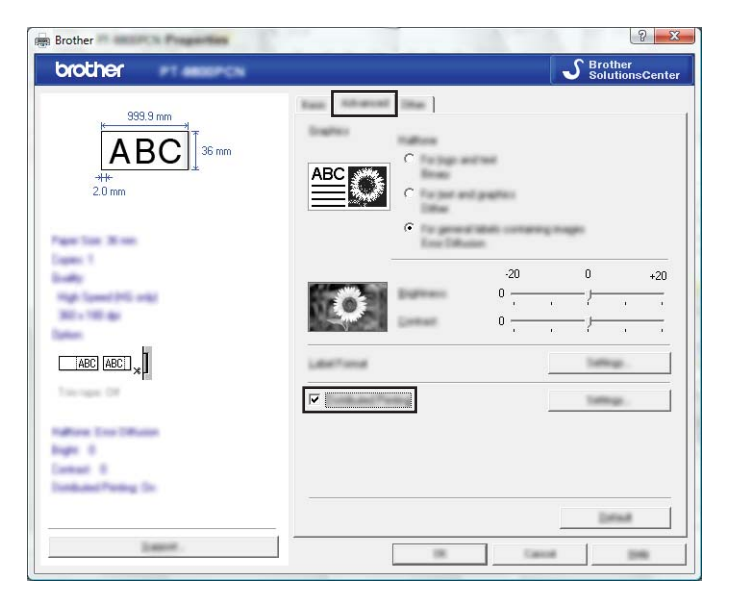

<span id="page-47-0"></span>d [Dağıtılmış Yazdırma Ayarları] iletişim kutusunda, dağıtılmış yazdırma için kullanılacak yazıcıları seçin.

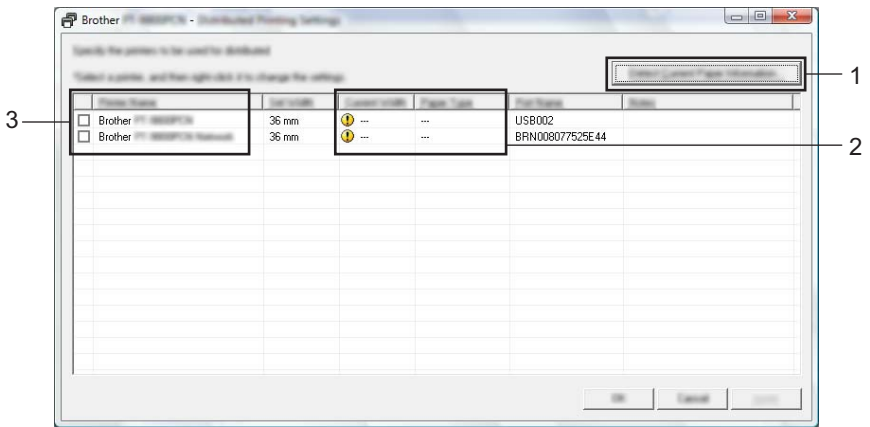

- 1 [Mevcut Kağıt Bilgisini Algıla…]'yı tıklatın.
- 2 Algılanmış olan geçerli yazıcı bilgileri [Mevcut Genişlik] ve [Kağıt Türü] altında gösterilir.
- 3 Dağıtılmış yazdırma için kullanılacak [Yazıcı Adı]'nın yanındaki onay kutusunu işaretleyin.

**Not**

Seçilen şerit genişliği [Mevcut Genişlik] yanında görüntülenenden farklıysa, [Mevcut Genişlik] altındaki ayarın yanında (b simgesi görünür. Yazıcıya, belirtilen genişlikte [Genişliği Ayarla] şerit yükleyin.

Yazdırma için kullanılacak şerit genişliğini belirtin.

#### **A. Yalnızca bir yazıcı seçilirse <sup>8</sup>**

[d](#page-47-0) adımındaki iletişim kutusundan, ayarı belirtilecek olan yazıcıyı seçin ve ardından çift tıklatın ya da sağ tıklatın ve [Ayarları]'ı tıklatın. Yukarıdan açılır [Genişliği Ayarla] listesinden şerit genişliğini seçin.

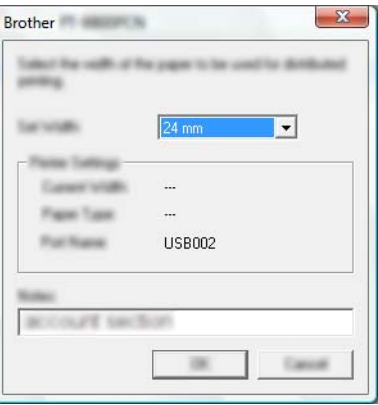

### **Not**

[d](#page-47-0) adımındaki iletişim kutusunda gösterilen bilgiler [Notlar] metin kutusuna girilebilir.

#### **B. Birden fazla yazıcı seçilirse <sup>8</sup>**

[d](#page-47-0) adımındaki iletişim kutusundan, ayarları belirtilecek olan yazıcıları seçin, bunları sağ tıklatın ve [Ayarları]'ı tıklatın. Yukarıdan açılır [Genişliği Ayarla] listesinden şerit genişliğini seçin. Seçilen tüm yazıcılara aynı şerit genişliği uygulanır.

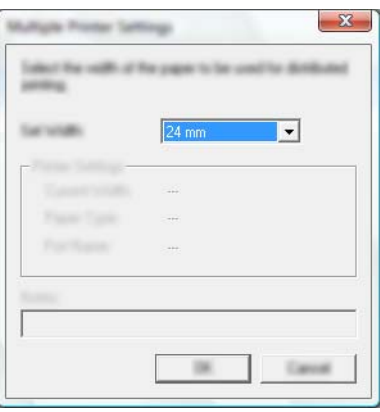

### **Not**

[Yazıcı Ayarları] ve [Notlar] altındaki ayarlar kullanılamaz.

6 Serit genişliği ayar penceresini kapatmak için, [Tamam]'ı tıklatın.

g [Dağıtılmış Yazdırma Ayarları] ayar penceresini kapatmak için, [Tamam]'ı tıklatın. Kurulum tamamlanmıştır.

- 8 Dağıtılmış yazdırmayı başlatmak için [Tamam]'ı tıklatın.
- 14 **Not**
- Bir USB hub veya yazıcı sunucusu kullanılarak bağlanmış bir yazıcının bilgilerini algılamak mümkün olmayabilir.

Yazdırmadan önce ayarları manuel olarak girin ve yazıcının yazdırma için kullanılabildiğini teyit edin.

- Bir yönlendirici kullanılıp kullanılmadığına ve güvenlik özelliklerinin (güvenlik duvarı gibi) etkin olup olmadığına bağlı olarak, bu işlev kullanılamayabilir.
- İşletim ortamınız için bağlantı testi yapmanızı öneririz. Daha fazla bilgi için, satış temsilcisi ile irtibata geçin.

<span id="page-50-0"></span>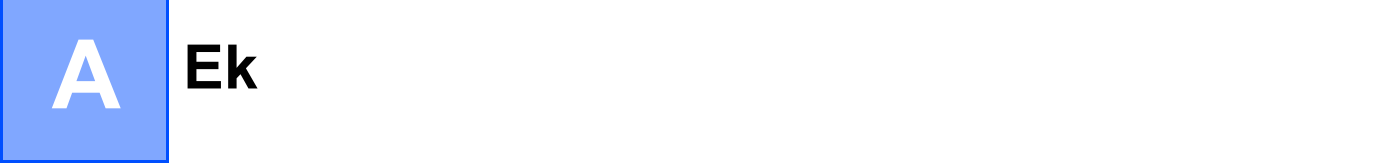

# <span id="page-50-1"></span>**Düzenli Bakım <sup>A</sup>**

Performansını korumak için P-touch cihazınız düzenli olarak temizlenmelidir.

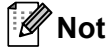

P-touch cihazınızı temizlemeden önce AC adaptörü mutlaka prizden çekin.

### <span id="page-50-2"></span>**P-touch'inizin Diş Kısmını Temizleme**

Yumuşak ve kuru bir bez kullanarak ana ünitedeki tüm toz ve lekeleri silin.

Çıkarılması zor lekeler için suyla hafifçe nemlendirilmiş bir bez kullanın.

#### **Önemli**

Tiner, benzen, alkol veya diğer herhangi bir organik çözücü kullanmayın. Bunlar P-touch cihazınızın kasasını deforme edebilir veya görünüşüne zarar verebilir.

### <span id="page-50-3"></span>**Yazdırma Kafasını ve Kafa Makarasını Temizleme <sup>A</sup>**

Yazdırılan etiketlerdeki çizgi damarları veya düşük kaliteli karakterler genellikle baskı kafasının ve kafa makarasının kirlendiğini gösterir. Baskı kafasını kuru pamuklu çubukla veya isteğe bağlı bir baskı kafası temizleme kasetiyle (TZe-CL4) temizleyin.

# **Not**

Kullanım talimatları için baskı kafası temizleme kasetiyle birlikte verilen talimatlara bakın.

# **UYARI**

Baskı kafasına doğrudan çıplak elle dokunmayın. Baskı kafası sıcak olabilir.

#### **Baskı kafası**

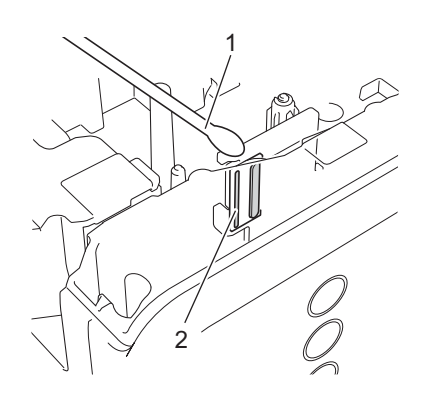

- **1 Pamuklu çubuk**
- **2 Baskı kafası**

**Kafa makarası**

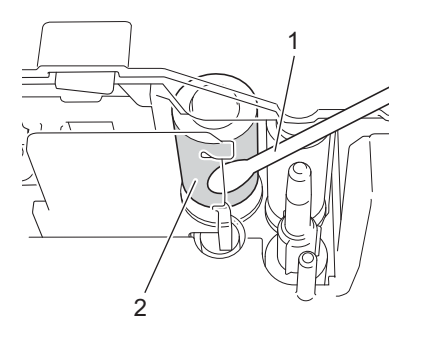

- **1 Pamuklu çubuk**
- **2 Kafa makarası**

# <span id="page-52-0"></span>**Şerit Kesiciyi Temizleme <sup>A</sup>**

Yaklaşık yılda bir kez olmak üzere kesici bıçaklarını kuru bir pamuklu çubukla silin. Yoğun kullanım sonrasında kesici bıçağında bant yapışkanı birikmesi, bıçağı işlevsiz kılarak bandın kesicide sıkışmasına neden olabilir.

# **A** DİKKAT

Kesici bıçağına doğrudan parmağınızla dokunmayın.

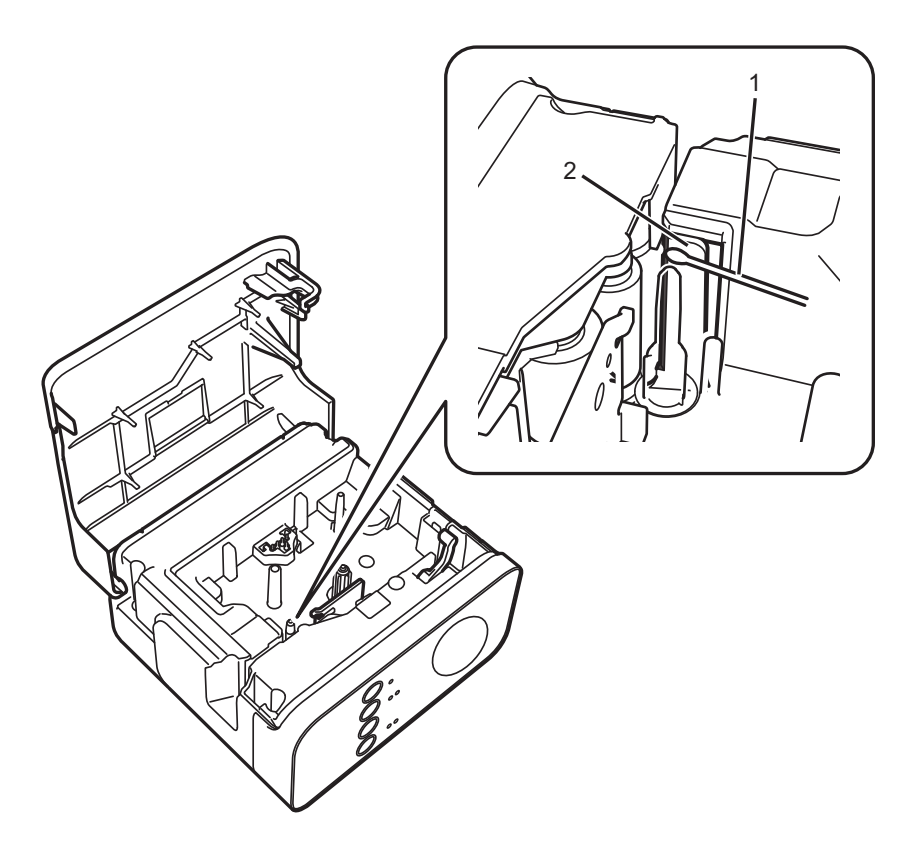

- **1 Pamuklu çubuk**
- **2 Kesici bıçakları**

**A**

# <span id="page-53-0"></span>**Sorun Giderme**

P-touch ile ilgili bir sorun olduğunu düşünüyorsanız, aşağıdaki tabloya bakın ve sorun giderme ipuçlarını uygulayın.

Daha fazla yardıma ihtiyaç duyarsanız Brother destek web sitesinde en güncel SSS'leri ve sorun giderme çözümlerini bulabilirsiniz.

Web sitemizi ziyaret edin: [support.brother.com.](http://support.brother.com/)

#### **Temel İşlemler**

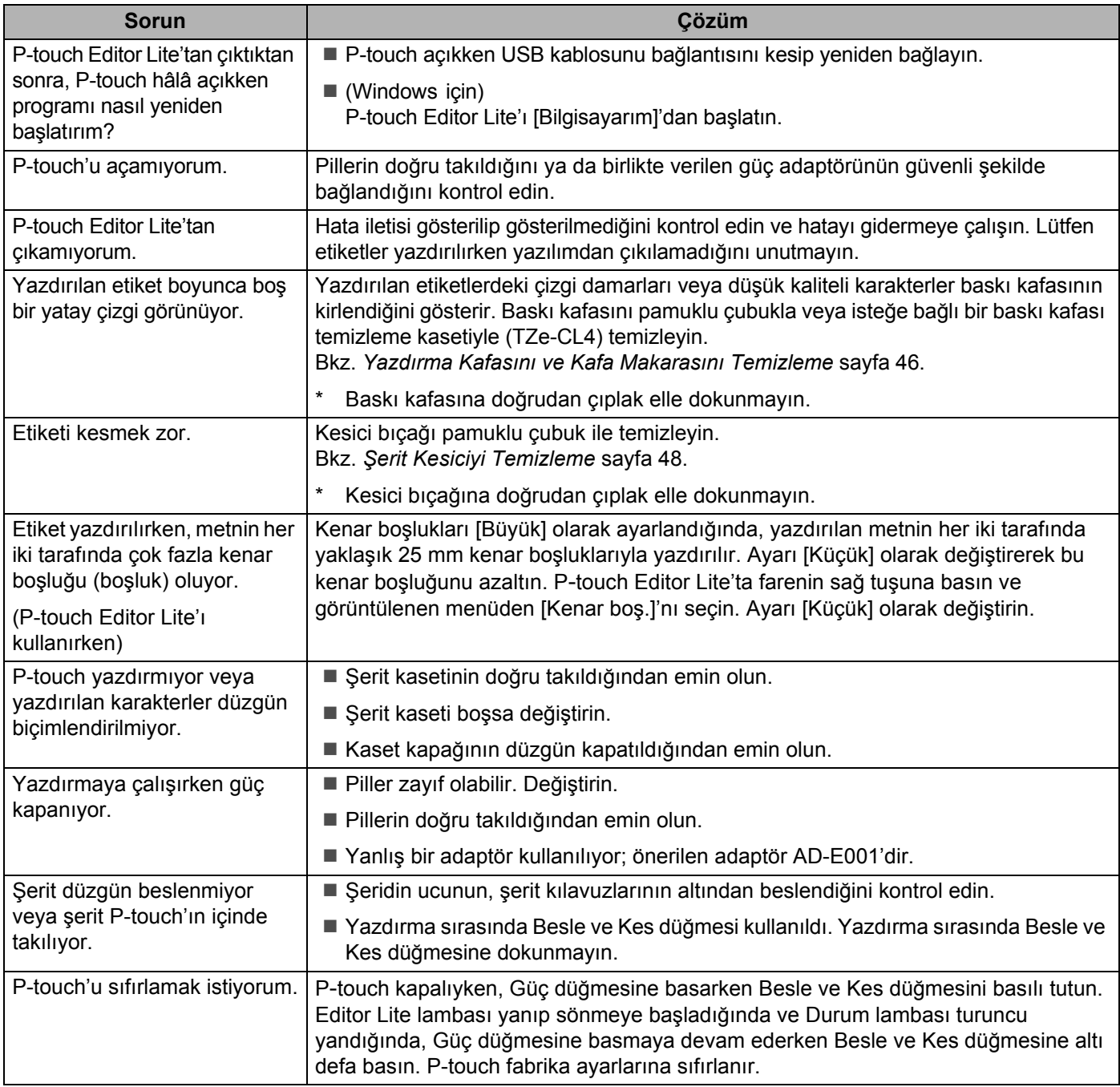

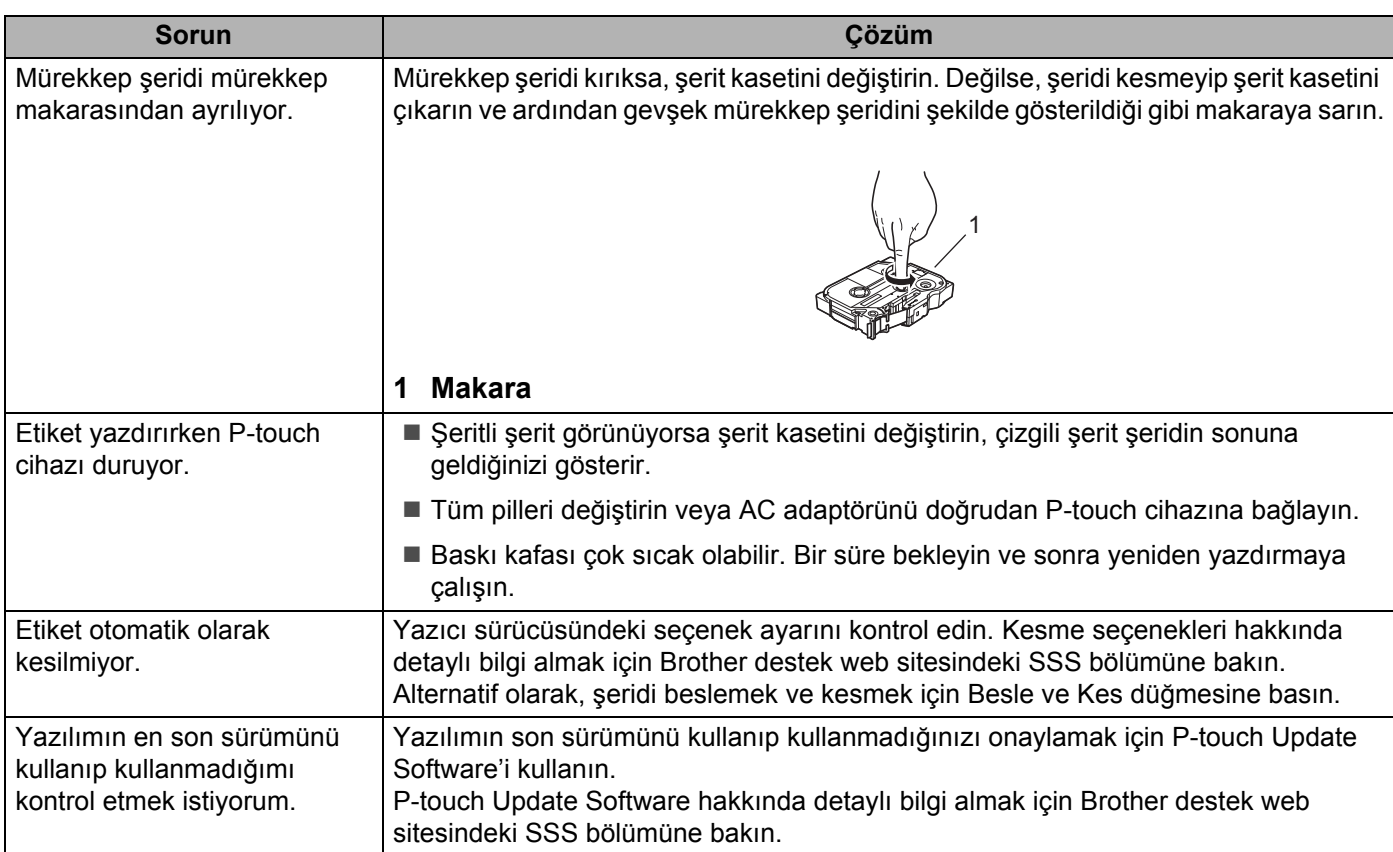

**A**

#### Ek

#### **Ağ**

#### <span id="page-55-0"></span>**İlk olarak aşağıdakileri kontrol edin:**

Şarj edilebilir Li-iyon pil takılı veya AC adaptör bağlı. P-touch alkalili veya Ni-MH bir pille çalışıyorken kablosuz ağ bağlantısı kuramazsınız.

Erişim noktası (kablosuz için), yönlendirici veya hub açık ve bağlantı ışığı yanıp sönüyor.

Tüm koruyucu ambalaj P-touch'tan çıkarılmış.

Kaset kapağı tam olarak kapalı.

Şerit kaseti, şerit kaseti bölümüne düzgün takılmış.

#### **Kablosuz ağ ayarları yapılandırmasını tamamlayamıyorum.**

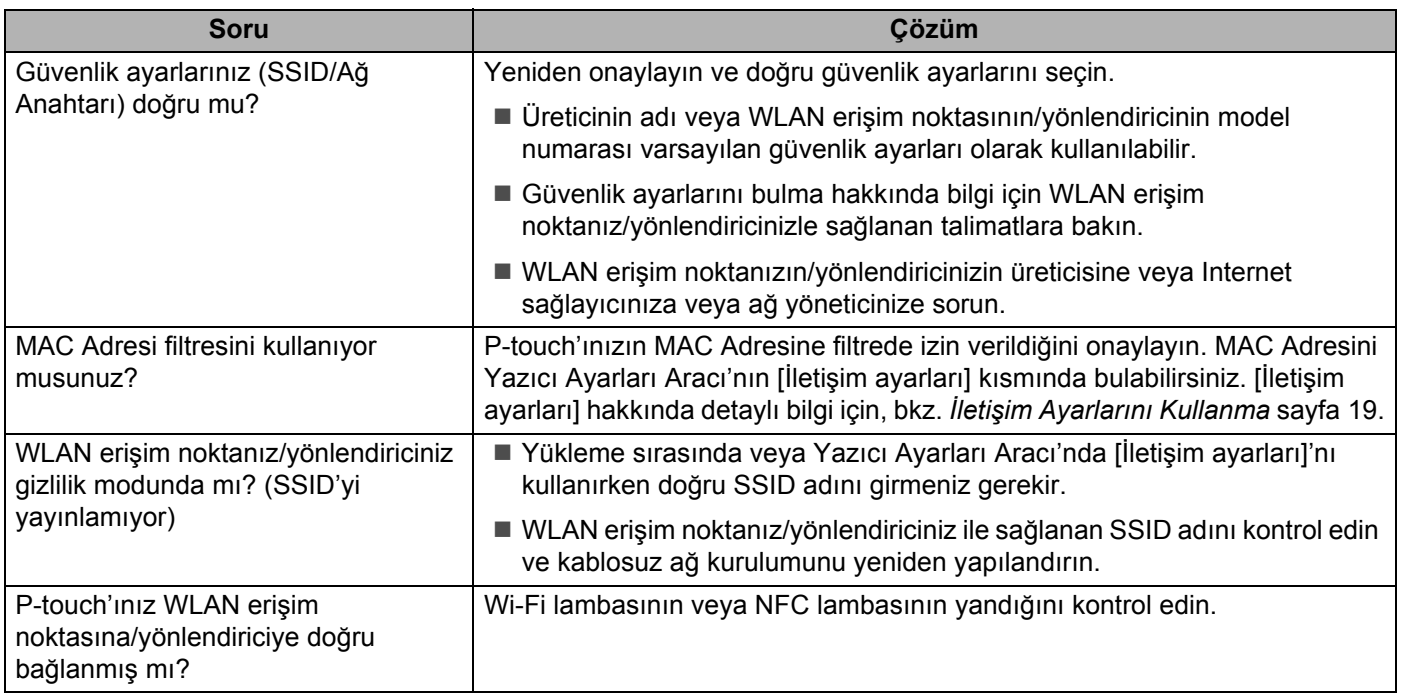

#### **P**-**touch ağ üzerinden yazdıramıyor. Başarılı yüklemeden sonra bile P**-**touch ağ üzerinde bulunamadı.**

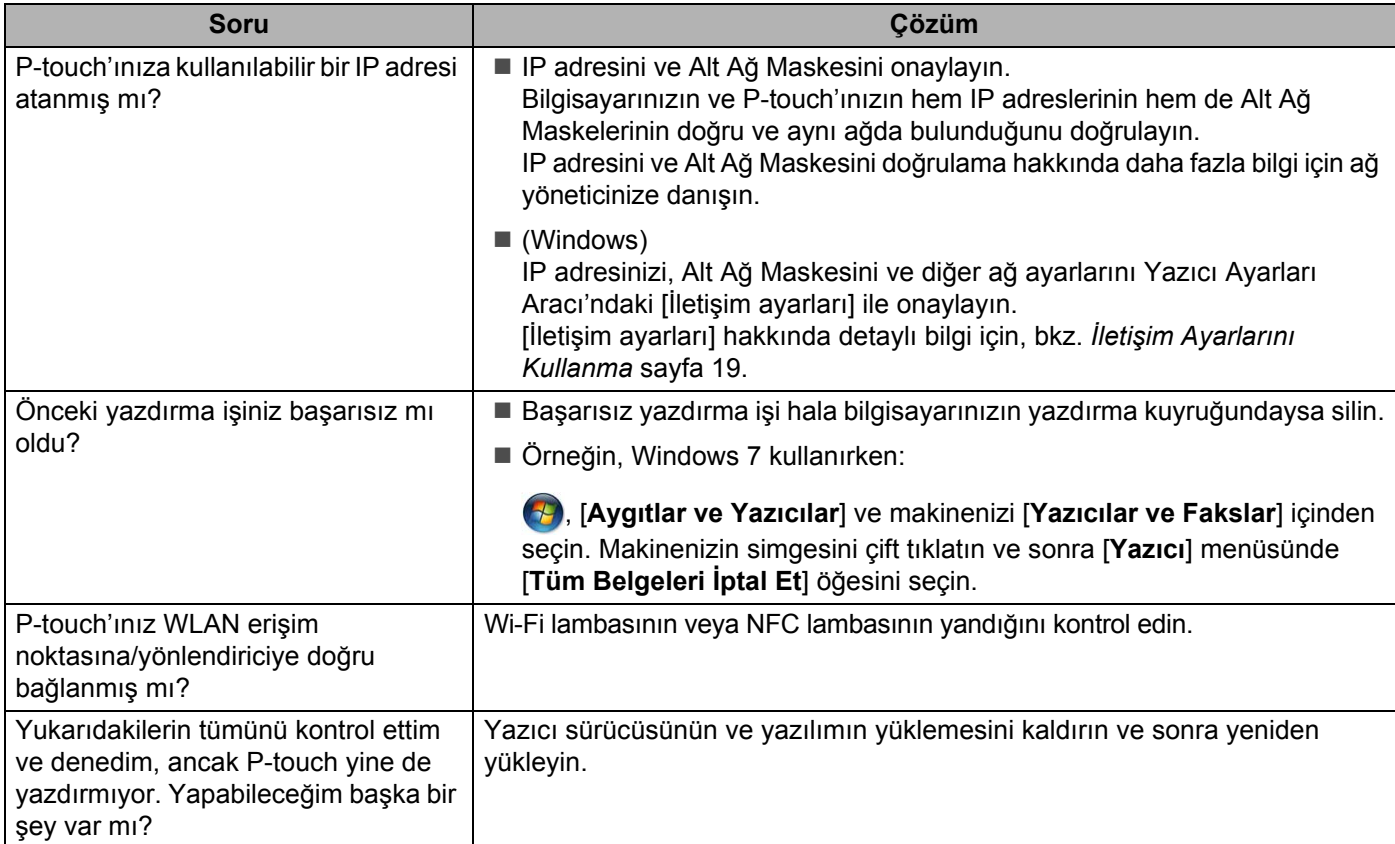

# **Ağ aygıtlarımın düzgün çalıştığından emin olmak istiyorum.**

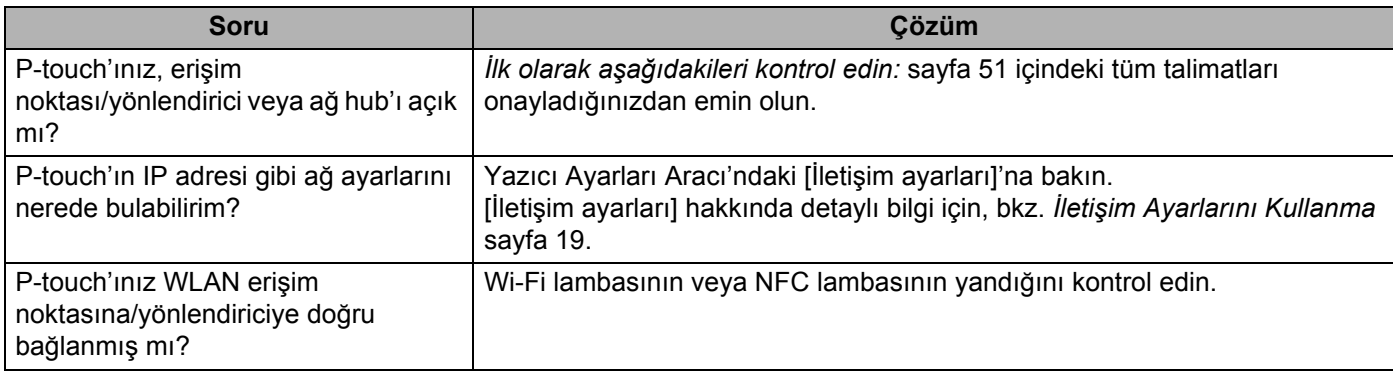

# **Diğerleri**

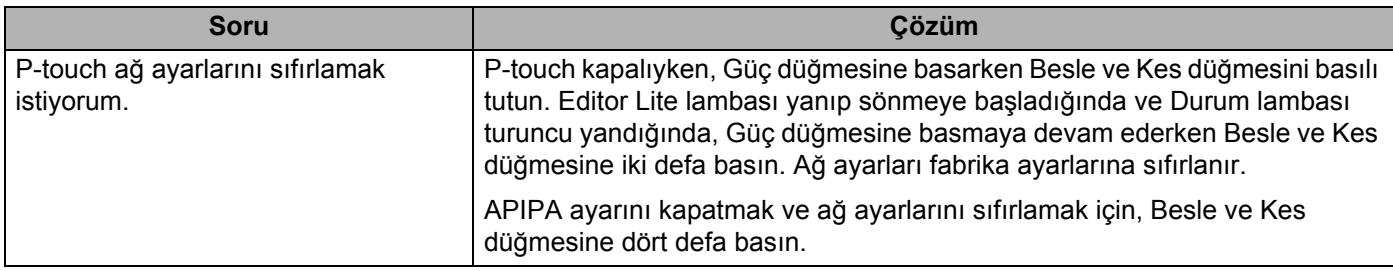

# brother